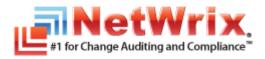

# NETWRIX EXCHANGE CHANGE REPORTER

# **ADMINISTRATOR'S GUIDE**

Product Version: 7.1 September/2012

#### Legal Notice

The information in this publication is furnished for information use only, and does not constitute a commitment from NetWrix Corporation of any features or functions discussed. NetWrix Corporation assumes no responsibility or liability for the accuracy of the information presented, which is subject to change without notice.

NetWrix is a registered trademark of NetWrix Corporation. The NetWrix logo and all other NetWrix product or service names and slogans are registered trademarks or trademarks of NetWrix Corporation. Active Directory is a trademark of Microsoft Corporation. All other trademarks and registered trademarks are property of their respective owners.

#### Disclaimers

This document may contain information regarding the use and installation of non-NetWrix products. Please note that this information is provided as a courtesy to assist you. While NetWrix tries to ensure that this information accurately reflects the information provided by the supplier, please refer to the materials provided with any non-NetWrix product and contact the supplier for confirmation. NetWrix Corporation assumes no responsibility or liability for incorrect or incomplete information provided about non-NetWrix products.

© 2012 NetWrix Corporation.

All rights reserved.

# Table of Contents

| 1. | INTRODUCTION                                                                                                    | 5  |
|----|----------------------------------------------------------------------------------------------------|----|
|    | 1.1. Overview                                                                                                    | 5  |
|    | 1.2. How This Guide Is Organized                                                                                                  | 5  |
| 2. | Product Overview                                                                                                    | 6  |
|    | 2.1. Key Features and Benefits                                                                                                    | 6  |
|    | 2.2. Product Workflow                                                                                                    | 7  |
|    | 2.3. Product Editions                                                                                                    | 8  |
| 3. | NETWRIX ENTERPRISE MANAGEMENT CONSOLE OVERVIEW                                                                                    | 9  |
| 4. | MANAGED OBJECT                                                                                                    | 10 |
|    | 4.1. Creating Managed Object                                                                                                    | 10 |
|    | 4.2. Modifying Managed Object Settings                                                                                            | 17 |
| 5. | DATA COLLECTION                                                                                                    | 20 |
|    | 5.1. Data Collection Workflow                                                                                                    | 20 |
|    | 5.2. Change Summary                                                                                                    | 21 |
|    | 5.2.1. Generating Change Summary on Demand                                                                                        | 21 |
|    | 5.2.2. Viewing Change Summary for a Specified Date Range                                                                          | 22 |
|    | 5.3. Sessions                                                                                                    | 24 |
|    | 5.3.1. Viewing Change Summary for Sessions                                                                                        | 25 |
| 6. | Reports                                                                                                    | 26 |
|    | 6.1. Reports Overview                                                                                                    | 26 |
|    | 6.2. Configuring Reports                                                                                                    | 26 |
|    | 6.2.1. Configuring the Reports Settings                                                                                           |    |
|    | 6.2.2. Uploading Report Templates to the Report Server                                                                            |    |
|    | 6.2.3. Importing Audit Data to SQL Database                                                                                       |    |
|    | 6.2.4. Assigning Permissions to View Reports                                                                                      |    |
|    | 6.3. Viewing Reports                                                                                                    |    |
|    | <ul><li>6.3.1. Viewing Reports in NetWrix Enterprise Management Console</li><li>6.3.2. Viewing Reports in a Web Browser</li></ul> |    |
|    | 6.4. Configuring Report Subscriptions                                                                                             |    |
|    | 6.4.1. Creating a Subscription                                                                                                    |    |
|    | 6.4.2. Modifying a Subscription                                                                                                   |    |
|    | 6.4.3. Forcing On-Demand Report Delivery                                                                                          | 38 |

| 7. | CONFIGURING GLOBAL SETTINGS                               | 39   |
|----|-----------------------------------------------------------|------|
|    | 7.1. Configuring the Reports Settings                     | . 40 |
|    | 7.2. Configuring the Email Notifications Settings         | . 42 |
|    | 7.3. Configuring Audit Archive Settings                   | . 43 |
|    | 7.4. Configuring Data Processing Account Setting          | . 44 |
|    | 7.5. Configuring License Settings                         | . 45 |
| 8. | Additional Configuration                                  | 46   |
|    | 8.1. Auditing of Non-owner Mailbox Access                 | . 46 |
|    | 8.2. Enabling Integration with Third-Party SIEM Solutions | . 46 |
|    | 8.3. Excluding/Including Data Types From/in Reports       | . 47 |
| Α  | Appendix: Supporting Data                                 | 49   |
|    | A.1 NetWrix Exchange Change Reporter Registry Keys        | . 49 |
|    | A.2 Related Documentation                                 | . 51 |

# **1.** INTRODUCTION

# 1.1. Overview

This guide contains an overview of the NetWrix Exchange Change Reporter functionality and features, and detailed step-by-step instructions on how to configure and use the product. For instructions on how to install the product and configure the target AD domain for monitoring, refer to <u>NetWrix Active Directory Change Reporter Installation and Configuration Guide</u>.

# 1.2. How This Guide Is Organized

This section explains how this guide is organized and provides a brief overview of each chapter.

- Chapter <u>1 Introduction</u> is the current chapter. It explains the purpose of this document, defines its audience and explains its structure.
- Chapter <u>2 Product Overview</u> contains an overview of the NetWrix Exchange Change Reporter functionality, lists its main features and benefits, and explains the product workflow. It also contains information on the product editions and a side-by-side comparison of their features.
- Chapter <u>3 NetWrix Enterprise Management Console Overview</u> provides a description of NetWrix Enterprise Management Console, which is an integrated interface for the most NetWrix products.
- Chapter <u>4 Managed Object</u> explains how to create and configure a Managed Object using the Managed Object wizard, and how to modify the Managed Object settings.
- Chapter <u>5 Data Collection</u> explains the NetWrix Exchange Change Reporter data collection workflow and contains detailed information on the Change Summary options and Sessions.
- Chapter <u>6 Reports</u> provides an overview of the Reports feature (including Snapshot Reporting), explains how to configure and view reports and contains report examples. It also contains step-by-step instructions on how to configure subscriptions to Reports.
- Chapter <u>7 Configuring Global Settings</u> provides instructions on how to configure the settings that will be applied to all existing Managed Objects and all NetWrix modules enabled for these objects.
- Chapter <u>8 Additional Configuration</u> provides a description of the product additional configuration options, such as enabling integration with SIEM solutions and excluding data types from data collection and product reports.
- <u>Appendix: Supporting Data</u> contains additional configuration information and a list of all documents published to support NetWrix Exchange Change Reporter.

# 2. PRODUCT OVERVIEW

Without argument, Microsoft Exchange is the most important IT infrastructure component in many organizations. Even one hour of email downtime can cost millions of dollars of lost revenue and credibility. Auditing changes to configuration settings in an Exchange environment is critical to ensure reliable email operation, security and compliance. Exchange servers, mailboxes, information stores, permissions and all other types of objects must be monitored on a regular basis to detect any changes, both authorized or not, and the full audit trail must be maintained for compliance and security incident investigation purposes.

NetWrix Exchange Change Reporter is an auditing solution that tracks and reports all changes made to your Exchange Server configuration and permissions. The product generates reports that show all created, deleted, and modified objects and settings, and answer the four basic questions: WHO changed WHAT, WHEN and WHERE. Powered by the NetWrix AuditAssurance™ technology, NetWrix Exchange Change Reporter tracks changes to the configuration settings, creation and deletion of mailboxes, information stores, Exchange servers, connectors, protocol parameters, storage groups and many other types of objects and their permissions. Reports show the before and after values for all modified settings, for example, the previous name of a recently renamed mailbox or what the mailbox quotas looked like before they were changed.

NetWrix Exchange Change Reporter can be purchased separately, but it is installed as an integrated part of a larger change reporter pack which automates auditing of the entire AD infrastructure. The NetWrix Active Directory Change Reporter pack comprises the following modules:

- Active Directory Change Reporter
- Exchange Change Reporter
- Group Policy Change Reporter
  - **Note:** This guide only covers the configuration and usage of the NetWrix Exchange Change Reporter module. For information on other modules, refer to <u>NetWrix</u> <u>Active Directory Change Reporter Administrator's Guide</u> and <u>NetWrix Group Policy</u> <u>Change Reporter Administrator's Guide</u>.

# 2.1. Key Features and Benefits

NetWrix Exchange Change Reporter helps you perform the following auditing and reporting tasks:

- Detect and report on changes made to Exchange Servers. Reports include information on WHO changed WHAT, WHEN, and WHERE.
- Report on the before and after values for every change.
- Generate on-demand web-based reports.
- Create custom reports (can also be ordered from NetWrix).
- Store collected audit data and enable historical reporting for any period of time.
- Create email subscriptions for certain report types. The feature is based on the SSRSreporting functionality and enables automatic delivery of certain report types to a customizable list of email addresses.
- Integration with SCOM. The product stores collected changes in an event log which allows cooperating with SCOM.

# 2.2. Product Workflow

The NetWrix Exchange Change Reporter data collection and reporting workflow is as follows:

- 1. An administrator configures a Managed Object and sets the parameters for automated data collection and reporting.
- 2. NetWrix Exchange Change Reporter monitors AD domains and collects audit data on changes and AD configuration snapshots. Audit data is written to a local file-based storage, referred to as the Audit Archive.
- 3. The product emails Change Summaries to the specified recipients daily at 3:00 AM by default.
- 4. If the Reports functionality is enabled and configured, data is imported from the Audit Archive to a dedicated SQL database. Reports based on audit data can be viewed via NetWrix Enterprise Management Console or in a web browser.

# 2.3. Product Editions

NetWrix Exchange Change Reporter is available in two editions: Freeware and Enterprise. The Freeware Edition can be used by companies and individuals for an unlimited period of time at no charge. The Enterprise Edition can be evaluated free of charge for 20 days.

**Note:** Licenses for different modules of the NetWrix Active Directory Change Reporter pack (Active Directory Change Reporter, Group Policy Change Reporter and Exchange Change Reporter) have to be purchased separately.

The table below outlines the difference between the two Editions:

| Feature                                                                                                    | Freeware Edition                 | Enterprise Edition                                                                                                    |  |  |  |
|----------------------------------------------------------------------------------------------------|----------------------------------|----------------------------------------------------------------------------------------------------|--|--|--|
| Exchange objects and their attributes change reporting (modification, addition, deletion)                                             | Yes                              | Yes                                                                                                    |  |  |  |
| Exchange object security change reporting                                                                                             | Limited                          | Fully detailed                                                                                                    |  |  |  |
| WHO, WHEN and WHERE fields for every change                                                                                           | No                               | Yes                                                                                                    |  |  |  |
| The before and after values for every change                                                                                          | Yes                              | Yes                                                                                                    |  |  |  |
| SSRS-based reports with filtering, grouping and sorting options                                                                       | No                               | Yes                                                                                                    |  |  |  |
| Subscription to SSRS-based reports                                                                                                    | No                               | Yes                                                                                                    |  |  |  |
| Predefined reports for PCI, SOX and HIPAA                                                                                             | No                               | Yes                                                                                                    |  |  |  |
| Custom reports                                                                                                    | No                               | Yes.<br>Create manually or<br><u>order from NetWrix</u><br>(3 reports at no<br>charge!)                                                  |  |  |  |
| Long-term audit archiving and reporting                                                                                               | No                               | Any period of time                                                                                                    |  |  |  |
| Integration with Microsoft System Center<br>Operations Manager via <u>SCOM Management</u><br><u>Pack for Exchange Change Reporter</u> | No                               | Yes                                                                                                    |  |  |  |
| A single installation handles multiple domains, each with its own individual settings                                                 | No                               | Yes                                                                                                    |  |  |  |
| Easy integration with other NetWrix products via NetWrix Enterprise Management Console                                                | No                               | Yes                                                                                                    |  |  |  |
| Daily email Change Summary reflecting the changes made during the last day                                                            | Yes                              | Yes                                                                                                    |  |  |  |
| Technical Support                                                                                                    | Support Forum,<br>Knowledge Base | Full range of options<br>(phone, email, <u>support</u><br><u>tickets submission,</u><br><u>Support Forum,</u><br><u>Knowledge Base</u> ) |  |  |  |
| Licensing                                                                                                    | Free of charge                   | Per enabled AD<br>account or volume<br>license, see our <u>pricing</u><br><u>information</u> or <u>request</u><br><u>a quote</u>         |  |  |  |

Table 1: NetWrix Exchange Change Reporter Editions

# 3. NETWRIX ENTERPRISE MANAGEMENT CONSOLE OVERVIEW

NetWrix Exchange Change Reporter Enterprise Edition is integrated into NetWrix Enterprise Management Console, an MMC snap-in that allows configuring Managed Objects, their settings and reporting options.

NetWrix Enterprise Management Console enables you to do the following:

- Manage the settings of all NetWrix change auditing products via an integrated interface
- Create and configure Managed Objects
- Enable and configure SSRS-based reports
- View Reports
- Configure long-term archiving
- Configure Subscriptions to Reports
- Handle numerous managed objects (domains) with a single installation.
- Configure your Managed Objects settings in a batch

To start NetWrix Enterprise Management Console, navigate to Start  $\rightarrow$  All Programs  $\rightarrow$  NetWrix  $\rightarrow$  Exchange Change Reporter and click Exchange Change Reporter (Enterprise Edition). The Enterprise Management Console main page will be displayed:

| NetWrix Enterprise Management Conso          | le                                           |                                                               |                                                                                                    |  |  |  |
|----------------------------------------------|----------------------------------------------|---------------------------------------------------------------|----------------------------------------------------------------------------------------------------|--|--|--|
| File Action View Help                        |                                              |                                                               |                                                                                                    |  |  |  |
|                                              |                                              |                                                               |                                                                                                    |  |  |  |
| Image: WetWrix Enterprise Management Console | Systems Management and Compliance            | interprise Man                                                | agement Console                                                                                                    |  |  |  |
|                                              | server, computer collection, and so c        | ce for NetWrix products a<br>on), manage your data co<br>ject | Ilowing you to define the scope of your monitored environment (AD domain, OU,<br>ollection settings, configure and view audit reports. |  |  |  |
|                                              | audit data you want to coll                  |                                                               | You can enable different modules for your Managed Objects depending on the ty                                                          |  |  |  |
|                                              | Select a module below t                      | to create a new Managed                                       | Object.                                                                                                    |  |  |  |
|                                              | Active Directory Change Re                   | eporter New!                                                  | Tracking, reporting and real-time alerting on who changed what, when and where<br>in Active Directory objects and settings.            |  |  |  |
|                                              | Group Policy Change Rep                      | orter New!                                                    | Configure Tracking and reporting on who changed what, when and where in Group Policy objects and settings. Configure                   |  |  |  |
|                                              | Exchange Change Report                       | er New!                                                       | Tracking and reporting on who changed what, when and where in Exchange<br>Server configuration, permissions and other settings.        |  |  |  |
|                                              | Available Modules —<br>The following modules | are available for downloa                                     |                                                                                                    |  |  |  |
|                                              | Anactive Users Tracker                       |                                                               | Automatic detection and deactivation of inactive user and computer accounts in<br>Active Directory.                                    |  |  |  |
|                                              | Assword Expiration Notifi                    | <u>er</u>                                                     | Automatic delivery of notifications to non-interactive users with expiring passwords<br>prompting them to change their passwords.      |  |  |  |
|                                              | Event Log Manager                            |                                                               | Event log consolidation, archiving, reporting, and alerting.                                                                           |  |  |  |
|                                              | Eile Server Change Report                    |                                                               | Auditing of access attempts and changes on Windows-based file servers, NetApp<br>filers and EMC VNX/VNXe/Celerra appliances.           |  |  |  |
|                                              | SQL Server Change Repor                      | <u>rter</u>                                                   | Auditing of who changed what, when, and where in SQL Server configuration<br>and database content.                                     |  |  |  |
|                                              | •                                            |                                                               |                                                                                                    |  |  |  |
|                                              |                                              |                                                               |                                                                                                    |  |  |  |

Figure 1: NetWrix Enterprise Management Console

# 4. MANAGED OBJECT

In NetWrix Exchange Change Reporter, a Managed Object is a domain with MS Exchange Server installed that is monitor for changes.

This chapter provides detailed step-by-step instructions on how to:

- Create and configure a Managed Object
- <u>Modify Managed Object Settings</u>

# 4.1. Creating Managed Object

#### Procedure 1. To create and configure a Managed Object

1. In NetWrix Enterprise Management Console click the **Managed Objects** node in the left pane. The Managed Objects page will be displayed:

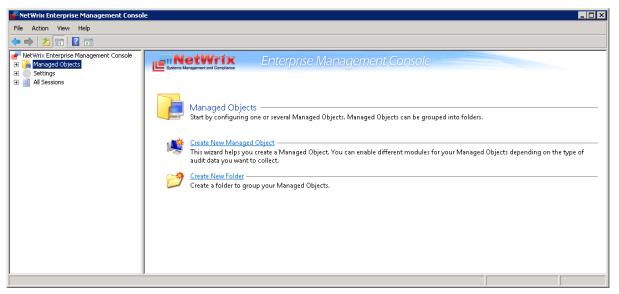

Figure 2: The Managed Objects Page

- 2. In the right pane, click **Create New Managed Object**. Alternatively, right-click the **Managed Objects** node and select **New Managed Object** from the pop-up menu to start the **New Managed Object** wizard.
  - **Note:** For your convenience, you can group Managed Objects into folders. To create a folder, right-click the **Managed Objects** node, select **New Folder**, and specify the folder name. Then create a new Managed Object inside this folder. You cannot move existing Managed Objects into folders once they have been created.
- 3. On the **Select Managed Object Type** step, select **Domain** as the Managed Object type and click **Next**.
  - **Note:** If you have installed other NetWrix products before, the list of Managed Object types may contain several options.

|                        | anaged Obje            | pe from the list:<br>ct Types |      |  |
|------------------------|------------------------|-------------------------------|------|--|
| Domain                 |                        |                               |      |  |
| Available M            | lanaged Obje           | ect Types                     |      |  |
| organizational<br>Unit | Computer<br>Collection | WMware Virtual<br>Center      |      |  |
| Active Directory       | domain                 |                               | <br> |  |
| ctive Directory        | domain                 |                               | <br> |  |

Figure 3: New Managed Object: Select Managed Object Type

- 4. On the **Default Account** step, click the **Specify Account** button.
  - **Note:** If you have installed other NetWrix change reporting products before and specified the default Data Processing Account and the email settings on their configuration, the **Default Account** and **Configure Email Settings** steps of the wizard will be omitted.
- 5. In the dialog that opens, specify the default Data Processing Account (in the domain\_name\account\_name format) that will be used by NetWrix Exchange Change Reporter for data collection. This account must have the following rights:
  - Local administrator on the computer where NetWrix Exchange Change Reporter is installed.
  - Domain administrator in the monitored domain. Alternatively, it must have the "Manage auditing and security log" right enabled.
  - If this account will be used to access the SQL database with audit data, it must also belong to the target database owner (dbo) role.
  - If your monitored servers run Exchange 2010, the Data Processing Account must also belong to the Organization Management or the Records Management group.

For detailed instructions on how to assign the required permissions to an account, refer to Section 6.2.1.Configuring Rights and Permissions of <u>NetWrix Active Directory</u> Change Reporter Installation and Configuration Guide.

| New Manage                     | ed Object 🔀                                                                                                    |
|--------------------------------|----------------------------------------------------------------------------------------------------|
|                                | Default Account                                                                                                    |
| Specify                        | the default data processing account                                                                                                    |
| Usernar                        | ne: Specify Account                                                                                                    |
| This acc<br>you can<br>wizard. | Default Data Processing Account ed, n this Specify the default data processing account User name: ENTERPRISE VAdministrator Password: Confirm password:                                                                      |
|                                | IMPORTANT: This account must have the necessary rights and<br>permissions to access your Managed Objects (for more<br>information, refer to product documentation). Specify the domain<br>admin account if you are not sure. |

Figure 4: New Managed Object: Default Account

Click OK to continue and then Next.

- **Note:** If later you need to modify the default Data Processing Account, you can do this either for an individual Managed Object (for instructions, refer to <u>Procedure 3</u> <u>To modify the Data Processing Account</u>), or for all Managed Objects in a batch (for instructions, refer to <u>Procedure 20 To modify Data Processing Account settings</u>).
- 6. On the **Configure Email Settings** step, specify the email settings that will be used for the Change Summary and Reports delivery:

| ······································                                                                  |   |  |  |  |  |
|----------------------------------------------------------------------------------------------------|---|--|--|--|--|
| New Managed Object                                                                                      | × |  |  |  |  |
| Configure Email Settings                                                                                |   |  |  |  |  |
| Specify the SMTP server settings for email delivery. Reports and alerts will be sent using this server. |   |  |  |  |  |
| SMTP server name:                                                                                       |   |  |  |  |  |
| enterprise.local                                                                                        |   |  |  |  |  |
| Port: 25                                                                                                |   |  |  |  |  |
| Sender address:                                                                                         |   |  |  |  |  |
| administrator@enterprise.local Verify                                                                   |   |  |  |  |  |
| Use SMTP authentication                                                                                 |   |  |  |  |  |
| User name:                                                                                              |   |  |  |  |  |
|                                                                                                    |   |  |  |  |  |
| Password:                                                                                               |   |  |  |  |  |
|                                                                                                    |   |  |  |  |  |
| Confirm password:                                                                                       |   |  |  |  |  |
|                                                                                                    |   |  |  |  |  |
| Use Secure Sockets Layer encrypted connection (SSL)                                                     |   |  |  |  |  |
| Use Secure Sockets Layer enclypted connection (SSL)                                                     |   |  |  |  |  |
|                                                                                                    |   |  |  |  |  |
|                                                                                                    |   |  |  |  |  |
| Previous Next Finish Cancel                                                                             |   |  |  |  |  |

Figure 5: New Managed Object: Configure Email Settings

The following parameters must be specified:

| Parameter                                              | Description                                                                                                    |  |  |
|--------------------------------------------------------|----------------------------------------------------------------------------------------------------|--|--|
| SMTP server name                                       | Enter your SMTP server name.                                                                                                    |  |  |
| Port                                                   | Enter your SMTP server port number.                                                                                                    |  |  |
|                                                        | Enter the address that will appear in the "From" field in reports and Change Summaries.                                                                                |  |  |
| Sender address                                         | To check the email address, click <b>Verify</b> . The system will<br>send a test message to the specified address and will<br>inform you if any problems are detected. |  |  |
| Use SMTP authentication                                | Select this check box if your mail server requires the SMTP authentication.                                                                                            |  |  |
| User name                                              | Enter a user name for the SMTP authentication.                                                                                                    |  |  |
| Password                                               | Enter a password for the SMTP authentication.                                                                                                    |  |  |
| Confirm password                                       | Confirm the password.                                                                                                    |  |  |
| Use Secure Sockets Layer<br>encrypted connection (SSL) | Select this check box if your SMTP server requires SSL to be enabled.                                                                                                  |  |  |
| Use Implicit SSL connection mode                       | Select this check box if the implicit SSL mode is used,<br>which means that SSL connection is established before any<br>meaningful data is sent.                       |  |  |

Table 2: Email Settings Parameters

Note: If later you need to modify the email settings, in NetWrix Enterprise Management Console, navigate to Settings → Email Notifications. In the right pane, click the Configure button and edit the required parameters. For instructions, refer to Procedure 18 To configure the email notifications settings.

7. On the Specify Domain Name step, specify your domain name in the FQDN format:

Figure 6: New Managed Object: Specify Domain Name

| New Managed Object                                                                                                    |                                  |   |  |  |  |
|----------------------------------------------------------------------------------------------------|----------------------------------|---|--|--|--|
|                                                                                                    | Specify Domain Name              |   |  |  |  |
| Ð                                                                                                    | Domain name:<br>enterprise.local | ] |  |  |  |
| Data Pi                                                                                                    | rocessing Account                |   |  |  |  |
| All operations with this Managed Object will be performed under this account. Make sure that it has the necessary rights and permissions.      Oefault (ENTERPRISE\administrator)      NOTE: If needed, you can change the default account later in Settings > Schedule. |                                  |   |  |  |  |
| c                                                                                                    |                                  |   |  |  |  |
|                                                                                                    | User name:                       |   |  |  |  |
|                                                                                                    | Password:                        |   |  |  |  |
|                                                                                                    |                                  |   |  |  |  |
|                                                                                                    |                                  |   |  |  |  |
|                                                                                                    |                                  |   |  |  |  |
|                                                                                                    | Previous Next Finish Cancel      | J |  |  |  |

If you want to use a specific account to collect data from this domain (other than the one you have specified as the default Data Processing Account earlier in this procedure), select the **Custom** option and enter the credentials. This account must be granted the same permissions and access rights as the default Data Processing Account. Click **Next** to continue.

8. On the Add Modules step, make sure that NetWrix Exchange Change Reporter is selected under Installed Modules:

| New Managed Object                                                                                  |                                                                                             | ×     |  |
|----------------------------------------------------------------------------------------------------|---------------------------------------------------------------------------------------------|-------|--|
| Add Modules                                                                                         |                                                                                             |       |  |
| Select the modules you want t                                                                       | o enable:                                                                                   |       |  |
| Name                                                                                                |                                                                                             |       |  |
| Installed Modules                                                                                   |                                                                                             |       |  |
| 🔲 🧭 Active Directory Change R                                                                       | enorter                                                                                     |       |  |
| Group Policy Change Repo                                                                            |                                                                                             |       |  |
| 🗹 🚽 Exchange Change Reporte                                                                         |                                                                                             |       |  |
|                                                                                                    |                                                                                             |       |  |
| Available Modules                                                                                   |                                                                                             |       |  |
| Inactive Users Tracker     Imactive Users Tracker     Imactive Descent Password Expiration Notifier |                                                                                             |       |  |
|                                                                                                    |                                                                                             |       |  |
|                                                                                                    |                                                                                             |       |  |
|                                                                                                    |                                                                                             |       |  |
| 1                                                                                                   |                                                                                             |       |  |
| Download Module,                                                                                    | Click Update to receive an up-to-date list ofUp<br>available modules from NetWrix websiteUp | date  |  |
|                                                                                                    |                                                                                             |       |  |
|                                                                                                    | Previous Next Finish Ca                                                                     | incel |  |
|                                                                                                    |                                                                                             |       |  |

Figure 7: New Managed Object: Add Modules

**Note:** If you have installed other NetWrix change reporting products before, the list of **Installed Modules** may contain several options.

On this step, under **Available Modules**, there is a list of other NetWrix products that can have domain as a Managed Object type. To get more information on these products and download them, select the corresponding check box, or click a module and then click the **Download Module** button. You will be redirected to the product website page.

9. On the **Reports Settings** step, select the **Enable Reports** check box if you want to use the SSRS-based Reports:

| Figure 8: | New Managed Object: Reports Settings |
|-----------|--------------------------------------|
|           |                                      |

| New Managed Object                                    |                       |                        | ×           |
|-------------------------------------------------------|-----------------------|------------------------|-------------|
| Reports Settir                                        | igs                   |                        |             |
| Specify the SQL Ser                                   | ver and Report Se     | erver settings:        |             |
| Enable Reports                                        |                       |                        |             |
| <ul> <li>Automatically install and control</li> </ul> | onfigure a new instan | ce of SQL Server Expre | ss Edition  |
| O Use an existing SQL Serve                           | er with SQL Reporting | ) Services             |             |
| SQL Server:                                           |                       |                        |             |
|                                                       |                       |                        |             |
| User name:                                            |                       | Password:              |             |
| ↓<br>▼ Windows Authenticati                           | on                    | J                      |             |
| Report Server URL:                                    |                       |                        |             |
| Report Manager URL:                                   |                       |                        | Verify      |
| nepoit Managel OnL.                                   |                       |                        | Verify      |
| ,                                                     |                       |                        |             |
|                                                       |                       |                        |             |
|                                                       |                       |                        |             |
|                                                       | Previous              | Next                   | nish Cancel |

**Note:** If you do not enable the **Reports** feature, audit data will not be written to an SQL database. You can enable and configure the feature later when required (for details, refer to Section <u>6.2 Configuring Reports</u>).

Select one of the following options:

- Automatically install and configure a new instance of SQL Server Express Edition to automatically install and configure SQL Server 2005 Express with Advanced Services. Once you have selected this option and clicked Next, the Reports Configuration wizard will start. Follow the instructions of the wizard to install and configure SQL Server 2005 Express.
- Use an existing SQL Server with SQL Reporting Services to use an already installed SQL Server instance, or to install and configure it manually before proceeding with NetWrix Exchange Change Reporter configuration. For detailed instructions on how to install Microsoft SQL Server 2005/2008 R2 Express with Advanced Services and configure the Reporting Services, refer to the following NetWrix Technical Article: Installing Microsoft SQL Server and Configuring the Reporting Services.
- **Note:** It is recommended to consider the maximum database size in different SQL Server versions, and make your choice based on the size of the environment you are going to monitor, the number of users and other factors. Note that the maximum database size in SQL Server Express editions may be insufficient.

If you have selected the second option, specify the following parameters:

| Parameter                 | Description                                                                                                    |
|---------------------------|----------------------------------------------------------------------------------------------------|
| SQL Server                | Specify the name of the SQL Server instance where a database of collected audit data will be created.                                                                                                    |
| User name                 | Specify a user name for the SQL Server authentication.<br><b>NOTE:</b> This user must belong to the target database owners (dbo) role. For<br>instructions on how to assign this role to a user, refer to Section 6.2.1.<br>Configuring Rights and Permissions of <u>NetWrix Active Directory Change</u><br><u>Reporter Installation and Configuration Guide.</u> |
| Password                  | Enter a password for the SQL Server authentication.                                                                                                    |
| Windows<br>Authentication | Select this option if you want to use the Data Processing Account specified earlier in this procedure to access the SQL database.                                                                                                    |
| Report Server URL         | Specify the Report Server URL.<br>NOTE: It is recommended to click the Verify button to ensure that the resource is reachable.                                                                                                    |
| Report Manager URL        | Specify the Report Manager URL.<br>NOTE: It is recommended to click the Verify button to ensure that the resource is reachable.                                                                                                    |

Table 3:Reports Parameters

**Note:** If you have already created other Managed Objects, and configured the Reports settings for them, on this step you will only be prompted to enable or disable the Reports feature for this Managed Object. If you want to use custom Reports settings for this Managed Object (for example, write data to a different SQL database), you can change the Reports settings later (for instructions, refer to <u>6.2.1 Configuring the Reports Settings</u>).

Click **Next** to continue and wait until NetWrix Enterprise Management Console has established a connection with the Report Server.

10. On the **Specify Exchange Change Reporter Change Summary Recipients** step, click the **Add** button to specify the Change Summary recipient(s):

Figure 9: New Managed Object: Specify Change Summary Recipients

| New Managed Object X<br>Specify Exchange Change Reporter Change Summary<br>Recipients          |
|------------------------------------------------------------------------------------------------|
| Change Summary Recipients:           Name         Add                                          |
| Edit  New Email Address  Specify a new email address: administrator@enterprise.local  K Cancel |
| Previous Next Finish Cancel                                                                    |

It is recommended to click the **Verify** button. The system will send a test message to the specified email address and will inform you if any problems are detected. Click **OK** to save the changes and then click **Next** to continue. If your audit settings have not been configured properly, you will receive a warning message. For detailed instructions on how to configure audit in your monitored Active Directory domain, refer to Chapter 6. Configuring Target Environment of <u>NetWrix Active Directory</u> <u>Change Reporter Installation and Configuration Guide</u>.

11. On the last step, review your Managed Object settings and click **Finish.** A confirmation message will be displayed.

The newly created Managed Object will appear under the Managed Objects node, and its details will be displayed in the right pane:

| etWrix Enterprise Management Console                                              |                                                                                                 |                    |
|-----------------------------------------------------------------------------------|-------------------------------------------------------------------------------------------------|--------------------|
| e Action View Help                                                                |                                                                                                 |                    |
| 🔿 🖄 📅  🖬                                                                          |                                                                                                 |                    |
| NetWrix Enterprise Management Console<br>Managed Objects<br>Tige neterprise.local | Enterprise Management Console                                                                   |                    |
| Settings<br>All Sessions                                                          | enterprise.local                                                                                |                    |
|                                                                                   | This managed object has 1 of the 3 installed modules enabled.                                   | Add/Remove Modules |
|                                                                                   |                                                                                                 |                    |
|                                                                                   |                                                                                                 |                    |
|                                                                                   | The list below shows the modules configured for the selected Managed Object.                    |                    |
|                                                                                   | Module Status Description                                                                       |                    |
|                                                                                   | Exchange Change Reporter Successfully configured Click Run to collect the initial snapshot now. |                    |
|                                                                                   |                                                                                                 |                    |
|                                                                                   |                                                                                                 |                    |
|                                                                                   |                                                                                                 |                    |
|                                                                                   |                                                                                                 |                    |
|                                                                                   | Click Run to start the data collection. You can stop the process at any time by clicking Stop.  |                    |
|                                                                                   | Run Stop                                                                                        |                    |
|                                                                                   |                                                                                                 |                    |
|                                                                                   |                                                                                                 |                    |

Figure 10: The Managed Object Page

# 4.2. Modifying Managed Object Settings

To modify the settings for an existing Managed Object, perform one of the following procedures:

- <u>To modify general settings</u>: add or remove NetWrix modules for the selected Managed Object.
- <u>To modify the Data Processing Account</u>: override the Default Data Processing Account for this Managed Object and specify a different account for data collection.
- <u>To modify Exchange Change Reporter settings</u>

#### Procedure 2. To modify general settings

- 1. In NetWrix Enterprise Management Console, expand the **Managed Objects** node and select your Managed Object. The Managed Object page will be displayed showing a list of NetWrix modules added for this Managed Object.
- 2. Click the Add/Remove Modules button. The Edit Managed Object wizard will start with the Add/Remove Modules screen.

3. In the **Installed Modules** list, select or clear the required module check box to add the module or remove it respectively. Click **Next**:

| Figure 11: | Edit Managed Object: Add/Remove Modules |
|------------|-----------------------------------------|
|------------|-----------------------------------------|

| Edit Managed Object                                                                                                    | × |
|----------------------------------------------------------------------------------------------------|---|
| Add/Remove Modules                                                                                                    |   |
| Select the modules you want to enable:                                                                                                  |   |
| Name                                                                                                    | 1 |
| Installed Modules                                                                                                    |   |
| Active Directory Change Reporter     Si Group Policy Change Reporter     Si Group Policy Change Reporter     Si Schunge Change Reporter |   |
| Available Modules                                                                                                    |   |
| ☐ ↓ Inactive Users Tracker<br>☐ ↓ Password Expiration Notifier                                                                          |   |
|                                                                                                    |   |
| Download Module Click Update to receive an up-to-date list of update available modules from NetWrix website.                            |   |
| Previous Next Finish Cancel                                                                                                    |   |

The Available Modules list contains all NetWrix products that can have domain as a Managed Object type. To get more information on these products and download them, select the corresponding check box, or click a module and then click the Download Module button. You will be redirected to the product website page.

4. Follow the wizard steps to configure the selected module for your Managed Object. For the detailed instructions on the wizard steps, refer to the procedure explaining how to create and configure a Managed Object in the relevant NetWrix product Administrator's guide.

#### Procedure 3. To modify the Data Processing Account

- 1. In NetWrix Enterprise Management Console, expand the Managed Objects node and select your Managed Object. Right-click it and select Properties from the pop-up menu.
- 2. In the dialog that opens, select the **Specified** option under **Data Processing Account** and specify the credentials:

| enterprise.local Prop | ortios                 | Y        |
|-----------------------|------------------------|----------|
| Settings              |                        | A        |
| Name:                 | enterprise.local       |          |
| Data Processing       | Account                |          |
| C Default (ENT        | ERPRISE\administrator) |          |
| Specified             |                        |          |
| User Name:            |                        |          |
| Password:             |                        |          |
|                       |                        |          |
|                       | OK Cance               | el Apply |

Figure 12: Managed Object Properties

3. Click **OK** to save the changes. This account will be used for data collection from this Managed Object.

#### Procedure 4. To modify Exchange Change Reporter settings

 In NetWrix Enterprise Management Console, navigate to Managed Objects → <Managed\_Object\_name> and select Exchange Change Reporter. The following page will be displayed:

| 률 NetWrix Enterprise Management Conso |                                                                                                    |
|---------------------------------------|----------------------------------------------------------------------------------------------------|
| File Action View Help                 |                                                                                                    |
| 🗢 🔿 🗾 🖬 🛛 🖬                           |                                                                                                    |
| File Action View Help                 |                                                                                                    |
|                                       | Run the Active Directory Audit Configuration wizard to verify and adjust your audit settings.       Configure Audiing         Image: Configure Audition of the Active Directory Audit Configuration wizard to verify and adjust your audit settings.       Configure Auditing         Image: Configure Audition of the Active Directory Audit Configuration with actions Reporter for Exchange slows for automated tracking of access to mailboxs by non-owners. It checks the Exchange servers in the monitored domain and collects in track Mailbox Access Set what mailbox, which items inside this mailbox (emails, appointments, tasks, etc.) and what actions were performed.       Track Mailbox Access         Image: Change Viewer       This tool allows generating a change summary for a selected Managed Object for a specified period of time. Change summary generation time depends on the size of the monitored environment and can take quite long. It is recommended to use SSRS-based reports instead.       Generale Summary         Image: Wewer Stars-based reports       Configure advanced options, such as integration with Microsoft System Center Operations Manager and third-party SIEM products.       Configure. |

Figure 13: The Exchange Change Reporter Page

- 2. To modify NetWrix Exchange Change Reporter settings, do the following:
  - <u>To enable or disable the module</u>, select or clear respectively the **Enable Exchange Change Reporter** check box.
  - <u>To add a new recipient to the Change Summary Recipients list</u>, click the Add button. In the dialog that opens, specify an email address and click OK. It is recommended to click the Verify button to check the email address. The system will send a test message to the specified address and will inform you if any problems are detected.
  - <u>To modify an email address in the Change Summary Recipients list</u>, select it and click the **Edit** button. Edit the address and click **OK**.
  - <u>To remove an email address from the Change Summary Recipients list</u>, select it and click the **Remove** button. The selected address will be deleted.
  - <u>To adjust your audit settings configuration to NetWrix Exchange Change Reporter</u> requirements automatically, you can use the Active Directory Audit Configuration wizard by clicking the **Configure Auditing** button. For detailed instructions on the wizard steps, refer to <u>NetWrix Active Directory Change Reporter Installation and</u> <u>Configuration Guide</u>.

# 5. DATA COLLECTION

# 5.1. Data Collection Workflow

A typical NetWrix Exchange Change Reporter data collection workflow is as follows:

- 1. When a new Managed Object is created, NetWrix Exchange Change Reporter starts collecting data from the monitored domain(s). The first data collection creates an initial snapshot of your monitored domain current state. NetWrix Exchange Change Reporter uses this information as a benchmark to collect data on changes made to the managed domain.
- 2. After the initial analysis has been completed, an email notification is sent to the specified recipient(s):

| 🖂   🔒 🤊                | 🛛 🕖 🐟 🗇 🖙 NetWrix Exchange Change Reporter: Summary Report - enterprise.local - Message (HTML)                                                 | X         |
|------------------------|----------------------------------------------------------------------------------------------------|-----------|
| File                   | Message                                                                                                    | ∞ 🕜       |
| From:<br>To:<br>Cc:    | administrator@enterprise.local     Sent: Mon 7/9/2012 1:     John Smith                                                                        | 53 PM     |
| Subject:               | NetWrix Exchange Change Reporter: Summary Report - enterprise.local                                                                            |           |
| run.<br><br>This is ar | alysis for domain <b>enterprise.local</b> completed successfully. You will receive the first report on Exchange Server changes on the next<br> | - <u></u> |
|                        | wnx.com/changeAuditing<br>enerated on: workstation7.enterprise.local                                                                           | •         |
| www.net                | wrix.com/ChangeAuditing                                                                                                    | •         |

Figure 14: Initial Analysis Notification

t 3:00 AM by default), NetWrix Exchange Change Reporter writes data on detected changes to a local storage of audit data, the Audit Archive. If the Reports feature is enabled and configured, data is imported from the Audit Archive to an SQL database.

- 4. At the same time, the product generates and emails a Change Summary to the specified recipients.
  - **Note:** For NetWrix Exchange Change Reporter to be able to collect audit data successfully, you need to configure your monitored Active Directory domain for audit prior to using the product. For detailed instructions on how to do this, refer to Chapter 6. Configuring Target Environment of <u>NetWrix Active Directory Change Reporter Installation and Configuration Guide</u>.

# 5.2. Change Summary

By default, a Change Summary is emailed to the specified recipients daily at 3:00 AM and contains information on changes that occurred in the last 24 hours:

| Figure 15: Change Summary Example | Figure 15: | Change | Summary | Example |
|-----------------------------------|------------|--------|---------|---------|
|-----------------------------------|------------|--------|---------|---------|

|                                                                         | 🌉 Meeting 🛛 🎦 Mantis                                                                                                    | <b>A</b> • • •                                                                                                    |                                                                                                    |                                                                                                    |                                                                                                    |                                                                                                    |                                                                                                    |                                                                                                    |
|-------------------------------------------------------------------------|----------------------------------------------------------------------------------------------------|----------------------------------------------------------------------------------------------------|----------------------------------------------------------------------------------------------------|----------------------------------------------------------------------------------------------------|----------------------------------------------------------------------------------------------------|----------------------------------------------------------------------------------------------------|----------------------------------------------------------------------------------------------------|----------------------------------------------------------------------------------------------------|
| Reply Reply Forward<br>All<br>Respond                                   | IM +     Image: Second second s |                                                                                                    | →<br>→<br>→<br>Move<br>→                                                                                                    | Rules *                                                                                                    | Mark<br>Unread<br>Tags                                                                                                    | Translate<br>Editing                                                                                                    | Q<br>Zoom<br>Zoom                                                                                                    | ۵ 🕼                                                                                                    |
| ninistrator @enterprise.local<br>ninistrator @enterprise.local          | orter: Summary Report - enter                                                                                                    |                                                                                                    |                                                                                                    |                                                                                                    |                                                                                                    |                                                                                                    | Mon 9/1                                                                                                    | 0/2012 5:50 PM                                                                                                    |
| r domain <mark>enterprise.loca</mark><br>available at <u>https://wo</u> | I completed successfully.                                                                                                    | xpress.                                                                                                    |                                                                                                    |                                                                                                    |                                                                                                    |                                                                                                    |                                                                                                    | - 42<br>- 42                                                                                                    |
|                                                                         | Who Changed                                                                                                    | Where Changed                                                                                                    | Object Name                                                                                                    |                                                                                                    | Details                                                                                                    |                                                                                                    |                                                                                                    |                                                                                                    |
| 9/10/2012 6:48:32<br>AM                                                 | ENTERPRISE\Administrator                                                                                                    | enterprisedc.enterprise.local                                                                                                    | \local\enterprise                                                                                                    | \Users\Administ                                                                                                    | rator Maximum receive size<br>Maximum send size (                                                                                                    | e (kb) changed from "200"<br>kb) changed from "200" to                                                                                                    | to "empty<br>"empty"                                                                                                    |                                                                                                    |
| 9/10/2012 6:49:46<br>AM                                                 | ENTERPRISE\Administrator                                                                                                    | enterprisedc.enterprise.local                                                                                                    | \local\enterprise                                                                                                    | \Users\Administ                                                                                                    | "Unchecked" to "Checke<br>End Date set to "2013-                                                                                                    | d"<br>09-11 13-49-23 0"                                                                                                    | c changed                                                                                                    | from                                                                                                    |
| bjects Added 0<br>bjects Removed 0<br>bjects Modified 2                 | n NetWrix Exchange Change R<br>e.local                                                                                                    | teporter. Complete suite of pr                                                                                                    | oducts for auditin                                                                                                    | ig and complian                                                                                                    | ce: <u>www.netwrix.com/Change</u> J                                                                                                    | Auditing                                                                                                    |                                                                                                    |                                                                                                    |
|                                                                         | All<br>Respond<br>ministrator@enterprise.local<br>ministrator@enterprise.local<br>ministrator@enterprise.local<br>rix Exchange Change Repo<br>on version (8 days left). <u>Re</u><br>v domain <b>enterprise.loca</b><br>available at <u>https://wo</u><br>ges were detected in your<br>ect When Changed<br>y/10/2012 6:48:32<br>AM<br>y/10/2012 6:49:46<br>AM<br>strict Changes Summary<br>objects Added 0<br>objects Modified 2<br>cally generated report from                                                                                                    | Aii We More Y<br>Respond<br>ministrator @enterprise.local<br>ministrator @enterprise.local<br>rik Exchange Change Reporter: Summary Report - enter<br>on version (8 days left). <u>Request a quote</u> .<br>rr domain <b>enterprise.local</b> completed successfully.<br><b>available at <u>https://workstation7/Reports_SQLE</u><br/>ges were detected in your Exchange Server objects.<br/><b>ect</b> When Changed Who Changed<br/>e 9/10/2012 6:48:32<br/>AM<br/>9/10/2012 6:49:46 ENTERPRISE\Administrator<br/>AM<br/>er Changes Summary<br/>Objects Removed 0<br/>objects Modified 2</b> | Aii       More v       Respond       Quick Steps         Respond       Quick Steps       Quick Steps         ministrator @enterprise.local       inistrator @enterprise.local       Inistrator @enterprise.local         rix Exchange Change Reporter: Summary Report - enterprise.local       on version (& days left). <u>Bequest a quote</u> .         on version (& days left). <u>Bequest a quote</u> .       where Change Change Reporter: SULExpress.         ges were detected in your Exchange Server objects.       where Changed         e       9/10/2012 6:48:32       ENTERPRISE\Administrator enterprised.centerprise.local         AM       9/10/2012 6:49:46       ENTERPRISE\Administrator enterprised.centerprise.local         er Changes Summary       b)bjects Added       0         objects Modified       2       call y generated report from NetWirk Exchange Change Reporter. Complete suite of prisecal | Air       More *       Create New *       Create New *         Respond       Quick Steps       G         uninistrator @enterprise.local       Quick Steps       G         inistrator @enterprise.local       inistrator @enterprise.local       G         inistrator @enterprise.local       G       G         inistrator @enterprise.local       G       G         on version (8 days left). <u>Request a quote</u> .       G       G         or domain enterprise.local completed successfully.       available at <u>https://workstation7/Reports_SQLExpress.</u> ges were detected in your Exchange Server objects.       G       Object Name         9/10/2012 6:49:32       ENTERPRISE\Administrator       enterprised.centerprise.local       Vocal\enterprise         9/10/2012 6:49:46       ENTERPRISE\Administrator       enterprised.centerprise.local       Vocal\enterprise         er Changes Summary       Objects Radded       0       0       Objects Removed       0         objects Modified       2       C       C       Complete suite of products for auditir | Air       More *       Pig Ately & Delete       Create New       Pig Attions *         Respond       Quick Steps       rs       Move         ministrator @enterprise.local       Quick Steps       rs       Move         inistrator @enterprise.local       inistrator @enterprise.local       Move         on version (& days left). <u>Request a quote</u> .       enterprise.local       on version (& days left). <u>Request a quote</u> .         available at <u>https://workstation7/Reports_SQLExpress</u> .       ges were detected in your Exchange Server objects.       Object Name         e       9/10/2012 6:48:32       ENTERPRISE\Administrator enterprised.centerprise.local       Vocal\enterprise.\Users\Administrator         9/10/2012 6:49:46       ENTERPRISE\Administrator enterprisedc.enterprise.local       Vocal\enterprise.\Users\Administ         er Changes Summary       b)piects Added       0       0         objects Modified       2       call y generated report from NetWirk Exchange Change Reporter. Complete suite of products for auditing and complian | Ait       More       Lake ply & Delete       Create New       P       Attions*       Unread       Up*         Respond       Quick Steps       G       Move       Tags       G         ministrator @enterprise.local       ministrator @enterprise.local       Move       Tags       G         initiat ator @enterprise.local       initiat ator       Respond       Object       Move       Tags       G         on version (& days left).       Request a quote.       rix       Move       Solutions       Version (& days left).         available at <a href="https://workstation7/Reports">https://workstation7/Reports</a> SOLExpress.         ges were detected in your Exchange Server objects.       Details       Maximum receive size         e       9/10/2012 6:49:46       ENTERPRISE\Administrator       enterprise.local       \local\enterprise.local       \local\enterprise.lusers\Administrator       Maximum receive size         AM       9/10/2012 6:49:46       ENTERPRISE\Administrator       enterprise.local       \local\enterprise.local       \local\enterprise.losers\Administrator       Tags       "administrator         AM       9/10/2012 6:49:46       ENTERPRISE\Administrator       enterprise.local       \local\enterprise.local       \local\enterprise.local       \local\enterprise.local       \local\enterprise.local       Tunckecke | Air       Wore       Light kepty & Delete       Create New       Image       Light kepty & Light kepty         Respond       Quick Steps       G       Move       Tags       Editing         ininistrator @enterprise.local       Sent:       Sent:       Sent:         ininistrator @enterprise.local       Sent:       Sent:       Sent:         initiartator @enterprise.local       Sent:       Sent:       Sent:         on version (3 days left). <u>Bequest a quote</u> .       If the Changed of the Sourcessfully.       Sent:         available at <a href="https://workstation7/Reports">https://workstation7/Reports</a> SQLExpress.         ges were detected in your Exchange Server objects.       Details       Maximum receive size (kb) changed from "200" Maximum send size (kb) changed from "200" AM         9/10/2012 6:48:32       ENTERPRISE/Administrator enterprised.centerprise.local       Vocal/enterprise/Users/Administrator       Maximum send size (kb) changed from "200" Control (2012)         AM       9/10/2012 6:49:46       ENTERPRISE/Administrator       enterprise.local       Vocal/enterprise.local       Vocal/enterprise/Users/Administrator         AM       9/10/2012 6:49:46       ENTERPRISE/Administrator       enterprise.local       Vocal/enterprise/Users/Administrator       Table retention hold for items in this mailbor         'Ubjects Ramoved       0       0       0 <td>Air       By More *       Create New       *       Editions *       Unread       *       Up *       *       By Select *         Respond       Quick Steps       G       Move       Tags       G       Editing       Zoom         initiation genterprise.local<br/>initiation genterprise.local       Sent:       Move       Tags       G       Editing       Zoom         on version (3 days left). Bequest a quote.       Sent:       More *       Version (3 days left). Sequest a quote.       Sent:       More *       Version (3 days left). Workstation7/Reports       SQLExpress.         ges were detected in your Exchange Server objects.       e       9/10/2012 6:48:43       ENTERPRISE\Administrator       Mere Changed       Object Name       Details       Maximum send size (kb) changed from "200" to "empty"         9/10/2012 6:49:46       ENTERPRISE\Administrator       enterprise.local       \local\enterprise.local       \local\enterprise\Users\Administrator       Maximum send size (kb) changed from "200" to "empty"         9/10/2012 6:49:46       ENTERPRISE\Administrator       enterprise.local       \local\enterprise.local       \local\enterprise\Users\Administrator       Maximum send size (kb) changed from "200" to "empty"         9/10/2012 6:49:46       ENTERPRISE\Administrator       enterprise.local       \local\enterprise\Users\Administrator       Table retention hold for items</td> | Air       By More *       Create New       *       Editions *       Unread       *       Up *       *       By Select *         Respond       Quick Steps       G       Move       Tags       G       Editing       Zoom         initiation genterprise.local<br>initiation genterprise.local       Sent:       Move       Tags       G       Editing       Zoom         on version (3 days left). Bequest a quote.       Sent:       More *       Version (3 days left). Sequest a quote.       Sent:       More *       Version (3 days left). Workstation7/Reports       SQLExpress.         ges were detected in your Exchange Server objects.       e       9/10/2012 6:48:43       ENTERPRISE\Administrator       Mere Changed       Object Name       Details       Maximum send size (kb) changed from "200" to "empty"         9/10/2012 6:49:46       ENTERPRISE\Administrator       enterprise.local       \local\enterprise.local       \local\enterprise\Users\Administrator       Maximum send size (kb) changed from "200" to "empty"         9/10/2012 6:49:46       ENTERPRISE\Administrator       enterprise.local       \local\enterprise.local       \local\enterprise\Users\Administrator       Maximum send size (kb) changed from "200" to "empty"         9/10/2012 6:49:46       ENTERPRISE\Administrator       enterprise.local       \local\enterprise\Users\Administrator       Table retention hold for items |

It provides the following information:

| Table 4: | Change   | Summary | Fields |
|----------|----------|---------|--------|
|          | 0.10.130 | Jannary | 110100 |

| Parameter     | Description                                                                         |  |
|---------------|-------------------------------------------------------------------------------------|--|
|               | Shows the type of action that was performed on the Exchange object. The values are: |  |
| Change Type   | • Added                                                                             |  |
|               | Removed                                                                             |  |
|               | Modified                                                                            |  |
| Object Type   | Shows the type of the Exchange object that was changed, e.g. "user".                |  |
| When Changed  | Shows the exact time when the change occurred.                                      |  |
| Who Changed   | Shows the name of the account under which the change was made.                      |  |
| Where Changed | Shows the name of the domain controller where the change was made.                  |  |
| Object Name   | Shows the path to the AD object that was changed.                                   |  |
| Details       | Shows the before and after values for the modified object.                          |  |

### 5.2.1. Generating Change Summary on Demand

If you wish to generate an on-demand Change Summary without waiting for a scheduled delivery, do the following:

#### Procedure 5. To generate Change Summary on Demand

- In NetWrix Enterprise Management Console, navigate to Managed Objects → <Managed\_Object\_name> (see Figure 10: The Managed Object Page).
- 2. In the right pane, click the **Run** button.
- 3. A Change Summary will be generated and sent to the specified recipient(s).

**Note:** Depending on the size of the monitored environment and the number of changes, Change Summary generation may take quite long.

#### 5.2.2. Viewing Change Summary for a Specified Date Range

If you want to generate a Change Summary for a specific date range, do the following:

#### Procedure 6. To generate Change Summary for a specific date range

- 1. In NetWrix Enterprise Management Console, navigate to Managed Objects  $\rightarrow$  <Managed\_Object\_name>  $\rightarrow$  Exchange Change Reporter.
- 2. In the right pane, click the **Generate Summary** button next to **Change Viewer**. The Change Viewer tool will open:

| 🔩 NetWrix                                                                                                    | AD Change R                                   | eporter Viewer                                                |          |  |  |
|----------------------------------------------------------------------------------------------------|-----------------------------------------------|---------------------------------------------------------------|----------|--|--|
| Reports the changes made to Active Directory and delivers a summary and detailed information on a daily basis. |                                               |                                                               |          |  |  |
| Domain na                                                                                                    | me:                                           | enterprise.local                                              |          |  |  |
| Reporter:                                                                                                    |                                               | Exchange                                                      | ▼        |  |  |
| First snaps                                                                                                    | hot:                                          | 9/10/2012 7:32:23 AM                                          | •        |  |  |
| Second sn                                                                                                    | apshot:                                       | 9/10/2012 7:42:23 AM                                          | •        |  |  |
| Generate A                                                                                                    | AD change repo                                | ort on sessions selected                                      | Generate |  |  |
| Web-base                                                                                                    | d reports (SQL S                              | <u>SRS)</u>                                                   |          |  |  |
|                                                                                                    |                                               | ment console with<br>apport for multiple domains:             | Start    |  |  |
| Close Net\                                                                                                    | Close NetWrix AD Change Reporter Viewer Close |                                                               |          |  |  |
|                                                                                                    |                                               | Corporation. <u>http://www.r</u><br>tity management solutions |          |  |  |

Figure 16: NetWrix AD Change Reporter Viewer

- 3. Make sure **Exchange** is selected in the **Reporter** drop-down list.
- 4. Specify the date range by selecting NetWrix Exchange Change Reporter snapshots in the **First snapshot** and **Second snapshot** drop-down lists.
- 5. Click the Generate button.
- 6. In the **Save as** dialog, specify the location where the Change Summary will be saved. By default, the html file is saved in the user's **Documents** folder.
- 7. Once generated, the Change Summary will be displayed in your default web browser:

| Exchange       | e Server cl                                                                                                    | hanges report           | 9/10/2012 5:40:22 AM -     | 9/10/2012 7:42:23 AM fo       | r domain enterpris - Windows In       | iternet Explorer 📃 🗖                                                                                                    | ×  |
|----------------|----------------------------------------------------------------------------------------------------|-------------------------|----------------------------|-------------------------------|---------------------------------------|----------------------------------------------------------------------------------------------------|----|
| 00-            | C:\Us                                                                                                    | ers\administrato        | r.ENTERPRISE\Documents\E   | xch. 🔎 🕶 🗡 🍊 E                | Exchange Server changes re 🗙          | ि ☆ 8                                                                                                    | 33 |
| Change ana     | This is an evaluation version (8 days left). <u>Request a quote</u> .<br>Change analysis for domain <b>enterprise.local</b> completed successfully.<br><b>More reports are available at <u>https://workstation7/Reports_SQLExpress</u>.</b> |                         |                            |                               |                                       |                                                                                                    |    |
| The followin   | g changes v                                                                                                    | vere detected in        | your Exchange Server objec | ts.                           |                                       |                                                                                                    |    |
| Change<br>Type | Object<br>Type                                                                                                    | When<br>Changed         | Who Changed                | Where Changed                 | Object Name                           | Details                                                                                                    |    |
| Modified       | user                                                                                                    | 9/10/2012<br>6:49:46 AM | ENTERPRISE\Administrator   | enterprisedc.enterprise.local | \local\enterprise\Users\Administrator | Enable retention hold for items in<br>this mailbox changed from "Unchecked"<br>to "Checked"<br>End Date set to "2013-09-11 13-49-23 0"<br>Start Date set to "2012-09-10 13-49-23<br>0" |    |
| Evchange       | Server                                                                                                    | hanges Summ             | 354                        |                               |                                       |                                                                                                    |    |
| 3              | Server Obje                                                                                                    | 3                       | 0                          |                               |                                       |                                                                                                    |    |
|                |                                                                                                    | cts Removed             | 0                          |                               |                                       |                                                                                                    |    |
| Exchange 5     | Exchange Server Objects Modified 1                                                                                                    |                         |                            |                               |                                       |                                                                                                    |    |
|                |                                                                                                    |                         |                            |                               |                                       |                                                                                                    | -  |

Figure 17: Change Summary for a Specific Date Range

**Note:** Change Summary generation time depends on the selected date range and the size of the monitored environment, and can take quite long. It is recommended to use the Reports functionality to review changes made to the monitored domain.

## 5.3. Sessions

A session is a scheduled or on-demand data collection which triggers Change Summary generation and delivery. You can view sessions in two ways:

- Under a particular Managed Object and NetWrix module enabled for it: in NetWrix Enterprise Management Console navigate to Managed Objects →
   <Managed\_Object\_name> → Exchange Change Reporter → Sessions.
- In bulk for all Managed Objects and installed modules: in NetWrix Enterprise Management Console select the **All Sessions** node in the left pane.

When a particular Session is selected in the tree, its details are displayed in the right pane:

| NetWrix Enterprise Management Console                                                                                                    |                                   |                                      | × |
|----------------------------------------------------------------------------------------------------|-----------------------------------|--------------------------------------|---|
| File Action View Help                                                                                                    |                                   |                                      |   |
| 🗇 🔿 🗾 🖬 🖬                                                                                                    |                                   |                                      |   |
| NetWrix Enterprise Management Console     Managed Objects     Sector Sector Secto | Systems Management and Compliance | Enterprise Management Console        |   |
| <ul> <li></li></ul>                                                                                                    | Session: Monda                    | ay, September 10, 2012 at 6:50:06 AM | _ |
| 2012.08.29 at 03:05:11, Wednesday                                                                                                    | Domain:                           | enterprise.local                     |   |
| 2012.09.10 at 06:46:28, Monday<br>2012.09.10 at 06:50:06, Monday                                                                                                    | Status:                           | Success                              |   |
| 🕑 🍈 Settings                                                                                                    | Туре:                             | Exchange Change Reporter             |   |
| All Sessions                                                                                                    | Error Text:                       | none                                 |   |
|                                                                                                    | Run                               | nerate report for this session       |   |

Figure 18: The Session Details Page

The following information is provided:

Table 5: Session Details

| Parameter                                                         | Description                                        |
|-------------------------------------------------------------------|----------------------------------------------------|
| Domain                                                            | Shows the name of the monitored domain.            |
|                                                                   | Shows the Session status. The values are:          |
| Status                                                            | Success                                            |
|                                                                   | • Error                                            |
| Туре                                                              | Shows the NetWrix module that this Session is for. |
| Error Text Displays an error text if the Session status is Error. |                                                    |

From this page, you can also view a Change Summary for a particular Session in a web browser. For detailed instructions on how to perform these tasks, refer to Section 5.3.1 <u>Viewing Change Summary for Sessions</u>.

You can configure the number of Sessions available for review in NetWrix Enterprise Management Console by specifying the date range for Sessions to be stored. For detailed instructions on how to do this, refer to Section <u>7.3 Configuring Audit Archive Settings.</u>

### 5.3.1. Viewing Change Summary for Sessions

#### Procedure 7. To view Change Summary for a Session

- 1. Select a Session that you want to view a Change Summary for.
- 2. In the right pane, click the **Run** button. If you have already generated the Change Summary for this session before, click the **View Change Summary for this session** link.
- 3. The Change Summary for this session will be displayed in your default web browser:

Figure 19: Web-based Change Summary

| 6 | 🥰 Exchange Server changes report 9/10/2012 6:46:28 AM - 9/10/2012 6:50:06 AM for domain enterpris - Windows Internet Explorer 📃 🛛 🗙 |                |                         |                            |                               |                                       |                                                                                                    |      |
|---|----------------------------------------------------------------------------------------------------|----------------|-------------------------|----------------------------|-------------------------------|---------------------------------------|----------------------------------------------------------------------------------------------------|------|
| 0 | - 06                                                                                                    | C:\Pro         | ogramData\NetV          | /rix\Management Console\Ad | i-hc 🔎 🕶 🗲 <i>i</i> e         | xchange Server changes re 🗙           | û ☆                                                                                                    | ÷;;; |
| ŀ | This is an evaluation version (7 days left). <u>Request a quote</u> .                                                               |                |                         |                            |                               |                                       |                                                                                                    |      |
| 0 | Change analy                                                                                                    | ysis for don   | nain <b>enterprise</b>  | local completed successful | у.                            |                                       |                                                                                                    |      |
|   | More reports are available at <a href="https://workstation7/Reports-SQLExpress">https://workstation7/Reports-SQLExpress</a> .       |                |                         |                            |                               |                                       |                                                                                                    |      |
|   | The following                                                                                                    | ı changes w    | vere detected in        | your Exchange Server objec | ts.                           |                                       |                                                                                                    |      |
|   | Change<br>Type                                                                                                    | Object<br>Type | When<br>Changed         | Who Changed                | Where Changed                 | Object Name                           | Details                                                                                                    |      |
|   | Modified                                                                                                    | user           | 9/10/2012<br>6:48:32 AM | ENTERPRISE\Administrator   | enterprisedc.enterprise.local | \local\enterprise\Users\Administrator | Maximum receive size (kb) changed<br>from "200" to "empty"<br>Maximum send size (kb) changed from<br>"200" to "empty"                                                                  |      |
|   | Modified                                                                                                    | user           | 9/10/2012<br>6:49:46 AM | ENTERPRISE\Administrator   | enterprisedc.enterprise.local | \local\enterprise\Users\Administrator | Enable retention hold for items in<br>this mailbox changed from "Unchecked"<br>to "Checked"<br>End Date set to "2013-09-11 13-49-23 0"<br>Start Date set to "2012-09-10 13-49-23<br>0" |      |
|   | Evolution                                                                                                    | Convor C       | hanges Summ             | 3.87                       |                               |                                       |                                                                                                    |      |
|   | Exchange S                                                                                                    |                | -                       | 0                          |                               |                                       |                                                                                                    |      |
|   | 2                                                                                                    | -              | cts Removed             | 0                          |                               |                                       |                                                                                                    |      |
|   | Exchange S                                                                                                    | erver Obje     | cts Modified            | 2                          |                               |                                       |                                                                                                    |      |
|   |                                                                                                    |                |                         |                            |                               |                                       |                                                                                                    | -    |

# 6. REPORTS

### 6.1. Reports Overview

NetWrix Exchange Change Reporter allows generating reports based on Microsoft SQL Server Reporting Services (SSRS). The product provides a wide variety of predefined report templates that will help you stay compliant with various standards and regulations (HIPAA, PCI and SOX). You can use different output formats for your reports, such as PDF, XLS, and so on.

**Note:** If your situation requires the use of additional report types, you can <u>order</u> <u>custom report templates</u> from NetWrix.

In NetWrix Exchange Change Reporter, three types of reports are available:

- <u>All Changes Reports</u>: show a summary of all Exchange Server changes filtered by different parameters (date, user and so on) and in different formats (table or chart).
- <u>Best Practice Reports</u>: show the information most commonly required for audit purposes.

For a full list of available reports, expand the corresponding node under Managed Objects  $\rightarrow$  <Managed\_Object\_name>  $\rightarrow$  Exchange Change Reporter  $\rightarrow$  Reports:

| 💣 NetWrix Enterprise Management Console                                                                                                    |                                                                                                    |
|----------------------------------------------------------------------------------------------------|----------------------------------------------------------------------------------------------------|
| File Action View Help                                                                                                    |                                                                                                    |
| 🧇 🧼 🖄 📅 🔽 🖬                                                                                                    |                                                                                                    |
| <ul> <li>Image: Second Second</li></ul> | Reports       Enterprise Management Console         Available Reports       Index Reports         In Changes Reports       Index Reports         Upload all reports from product installation folder to the Report Server. The uploaded reports can be viewed through the web-interface.         Assign read-only permissions for specified users or groups to access the reports based on Reporting Services.         Open your web browser to review the reports uploaded to the Report Server.         Configure custom Reports settings for Exchange Change Reporter. |
|                                                                                                    | <u> </u>                                                                                                    |
|                                                                                                    |                                                                                                    |

Figure 20: The Reports Page

# 6.2. Configuring Reports

To configure the SSRS-based Reports, or modify the Reports settings for your Managed Object, perform the following operations:

- <u>Configure SQL Server Settings</u>
- Upload report templates to the SRS Server
- Import audit data from the Audit Archive to an SQL database
- <u>Assign permissions to view Reports</u>

### 6.2.1. Configuring the Reports Settings

If you have not enabled and configured the Reports feature on Managed Object creation, or if you want to modify the Reports settings for an existing Managed Object, do the following:

#### Procedure 8. To configure the Reports settings

- 1. In NetWrix Enterprise Management Console, navigate to Managed Object  $\rightarrow$  <Managed\_Object\_name>  $\rightarrow$  Exchange Change Reporter  $\rightarrow$  Reports. The Reports page will be displayed.
- 2. Click **Configure** under **Web-based Reports**, or switch to the **Settings** tab. The following page will be displayed:

| 률 NetWrix Enterprise Management Console |                                                                                                    |  |
|-----------------------------------------|----------------------------------------------------------------------------------------------------|--|
| File Action View Help                   |                                                                                                    |  |
| 🗇 🔿   📶 🔲 🖬                             |                                                                                                    |  |
| Processory .                            | Reports       Settings         Specify database settings to enable the Reports functionality.         Image: Solid Server Connection Settings         Image: Solid Server Connection Settings         Image: Solid Server Connection Settings         Image: Solid Server Solid Server Solid Serve |  |
|                                         | Apply                                                                                                    |  |
|                                         |                                                                                                    |  |
|                                         |                                                                                                    |  |

Figure 21: Reports Settings

3. Specify the following parameters:

| Table 6: R | eports Settings |
|------------|-----------------|
|------------|-----------------|

| Parameter                                | Description                                                                                                   |  |
|------------------------------------------|----------------------------------------------------------------------------------------------------|--|
| Enable Reports                           | Select this check box to enable the reports functionality for the selected Managed Object.                    |  |
| Default                                  | Select this option to use the default SQL Server connection settings.                                         |  |
| Custom SQL Server<br>Connection Settings | Select this option to specify your custom settings.                                                           |  |
| Server                                   | Specify the name of an existing SQL Server instance where a database of audit data will be created.           |  |
| Database                                 | Specify the SQL database name.                                                                                |  |
| User name                                | Enter a user name for the SMTP authentication. This user must belong to the target database owner (dbo) role. |  |

| Parameter                                   | Description                                                                                                    |
|---------------------------------------------|----------------------------------------------------------------------------------------------------|
| Password                                    | Enter a password for the SMTP authentication.                                                                                                    |
| Windows Authentication                      | Select this option if you want to use the Data Processing Account<br>specified during Managed Object creation to access the SQL database.<br>Uncheck this box if you want to use the SQL Server authentication. |
| Report Server URL                           | Specify the Report Server URL.<br>NOTE: It is recommended to click the <b>Verify</b> button to ensure that the resource is reachable.                                                                           |
| Report Manager URL                          | Specify the Report Manager URL.<br>NOTE: It is recommended to click the <b>Verify</b> button to ensure that the resource is reachable.                                                                          |
| Store audit data in the database for x days | This option is disabled in this product version.                                                                                                    |
| Clear all database entries                  | This option is disabled in this product version.                                                                                                    |

- 4. Click **Apply** to save the changes.
  - **Note:** When you configure the Reports settings, a SQL database for audit data is created. If you skip the Reports configuration on a Managed Object creation, the database will not be created, and audit data will only be written to the local repository, the Audit Archive. If later you decide to enable the Reports feature for this Managed Object and want historical audit data to be available for reporting, you will have to import data from the Audit Archive to the SQL database using the DB Importer tool. For detailed instructions on how to do this, refer to Section <u>6.2.3 Importing Audit Data to SQL Database</u> of this guide.

### 6.2.2. Uploading Report Templates to the Report Server

If you have not enabled the Reports feature when creating a Managed Object, and decided to enable it later, you need to upload the report templates to the Report Server. To upload the report templates, do the following:

#### Procedure 9. To upload report templates to the Report Server

• On the Reports page (see Figure 20: The Reports Page), click Upload under Webbased Reports. The system will upload the report templates to the Report Server and will display the following confirmation message when the operation is completed:

| onfiguring SQL Reporting Services, pl | ease wait.       |
|---------------------------------------|------------------|
| urrent status: Uploading 'Mailbox S   | ecurity Changes' |
| increstatasi. Opiotaling Mailbox s    | county onlinger  |
|                                       |                  |

Figure 22: Uploading Report Templates

### 6.2.3. Importing Audit Data to SQL Database

If you have not enabled the Reports feature when creating a Managed Object, and decided to enable it later, you may want to make audit data stored in the Audit Archive available for Reports. This can be done by importing data from the Audit Archive to an SQL database with the DB Importer tool. This tool can also be used for data recovery in case the database is corrupted.

#### Procedure 10. To import audit data

1. Navigate to Start  $\rightarrow$  All Programs  $\rightarrow$  NetWrix  $\rightarrow$  Exchange Change Reporter  $\rightarrow$  Advanced Tools and select DB Importer. The DB Importer dialog will open:

| Image: NetWrix AD Change Reporter DB Importer       Image: Image: I |                                                                  |           |  |  |
|----------------------------------------------------------------------------------------------------|------------------------------------------------------------------|-----------|--|--|
| Domain name:                                                                                                    | enterprise.local                                                 | -         |  |  |
| First snapshot:                                                                                                    | 8/28/2012 8:57:00 AM                                             | <b>~</b>  |  |  |
| Last snapshot:                                                                                                    | 8/29/2012 3:05:11 AM                                             | •         |  |  |
| Select server and databa                                                                                                    | se to import data to:                                            | Configure |  |  |
| Start import to database:                                                                                                    |                                                                  |           |  |  |
| Close NetWrix AD Change Reporter DB Importer Close                                                                                                    |                                                                  |           |  |  |
|                                                                                                    | x Corporation. <u>http://www.r</u><br>ntity management solutions |           |  |  |

Figure 23: NetWrix AD Change Reporter DB Importer

- Select your monitored domain in the Domain name menu and the time range for which you want to import data from the First snapshot and Last snapshot drop-down lists.
- 3. Click the **Configure** button to select the target database. The following dialog will be displayed with the default SQL Server and Report Server Settings:

| Repo | rts Settings X                                                                                                    |
|------|----------------------------------------------------------------------------------------------------|
| ×    | Enable Reports<br>Specify Microsoft SQL Server settings:<br>Download <u>MS SQL Express with Advanced Services</u> |
|      | Server name: WORKSTATION7\SQLExpress                                                                              |
|      | Database: NetWrix_AD_Change_Reporter                                                                              |
|      | Vindows authentication                                                                                            |
|      | User name:                                                                                                    |
|      | Password:                                                                                                    |
|      |                                                                                                    |
|      | SQL Reporting Services                                                                                            |
|      | Report Server URL: https://wORKSTATION7/ReportSe Verify                                                           |
|      | Report Manager URL: https://wORKSTATION7/Reports_ Verify                                                          |
|      | NOTE: Report Manager URL is optional                                                                              |
|      | Reports Configuration: Start                                                                                      |
|      | OK Cancel                                                                                                    |
|      | How to configure SQL Server 2005 to allow remote connections                                                      |

Figure 24: Reports Settings

- 4. Verify the database settings and click **OK**.
- 5. Click the **Import** button to start importing data from the Audit Archive to the selected database. A confirmation message will be displayed on successful operation completion.

#### 6.2.4. Assigning Permissions to View Reports

Your situation may require that different users in your organization have access to reports. By default, the reports can only be accessed by domain administrators. To grant other users access to the reports, do the following:

#### Procedure 11. To assign permissions to view reports

1. On the Reports Page (refer to Figure 20: The Reports Page), click Assign under Webbased Reports. The following dialog will be displayed:

| Tigure 23. SQL Database Access                              |   |
|-------------------------------------------------------------|---|
| 🚽 SQL Database Access                                       | × |
| The following users will be allowed to access the database: |   |
| Name Add                                                    |   |
| Remove                                                      |   |
|                                                             |   |
| New Polo Marshav                                            |   |
| New Role Member                                             |   |
| Specify a new role member:                                  |   |
|                                                             |   |
| Example: 'DOMAIN\username'                                  |   |
| OK Cancel                                                   |   |
|                                                             |   |
|                                                             |   |
|                                                             |   |
| Close                                                       |   |
|                                                             |   |

Figure 25: SQL Database Access

2. Click the Add button and specify the name of the user or group that you want to assign permissions to. You can click the 🗔 button to search for users or groups inside your Active Directory domain. Then click OK. The selected user(s) will now be able to view reports.

# 6.3. Viewing Reports

NetWrix Exchange Change Reporter provides two options for viewing reports:

- In NetWrix Enterprise Management Console
- In a web browser

### 6.3.1. Viewing Reports in NetWrix Enterprise Management Console

#### Procedure 12. To view a report in NetWrix Enterprise Management Console

1. In NetWrix Enterprise Management Console, navigate to Managed Objects  $\rightarrow$  <Managed\_Object\_name>  $\rightarrow$  Exchange Change Reporter  $\rightarrow$  Reports.

2. Select a report from one of the folders. The Report Filters page will be displayed on the right:

|                                                                                                    | ·                                        | ×                                                                                  |
|----------------------------------------------------------------------------------------------------|------------------------------------------|------------------------------------------------------------------------------------|
| NetWrix Enterprise Management Console     Elle Action View Help                                                                                                |                                          |                                                                                    |
|                                                                                                    |                                          |                                                                                    |
| Metric Enterprise Management Console     Managed Objects     Managed Objects     Exchange Change Reporter     Change Change Reporter     Change Change Reports | Potens Management and Complexes          | iterprise Management Console                                                       |
| ☐ All Changes Reports                                                                                                    | All MS Exchange Changes                  | 5                                                                                  |
| All MS Exchange Changes by Date                                                                                                    | B Shows all changes made to Exchange per | missions and configuration, filtered by date range and user name who made changes. |
| All MS Exchange Changes by User     All MS Exchange Changes     Best Practice Reports                                                                          | Report filters                           | 7/24/2012 9:39:35 AM                                                               |
| <ul> <li></li></ul>                                                                                                    | To:                                      | 7/25/2012 9:39:35 AM ▼                                                             |
| <ul> <li></li></ul>                                                                                                    | Who Changed (Domain\User):               | %                                                                                  |
| € 🧰 Store<br>€ 💐 Subscriptions                                                                                                    | What Changed:                            | %                                                                                  |
|                                                                                                    | Sort By:                                 | What Changed                                                                       |
| 🕑 📄 All Sessions                                                                                                    | Where Changed:                           | ×                                                                                  |
|                                                                                                    | •                                        |                                                                                    |
|                                                                                                    |                                          |                                                                                    |

Figure 26: The Report Filters Page

3. Specify the report filters (a wildcard (%) can be used to replace any number of characters) and click the **View Report** button (**View Chart** for chart reports). The report will be displayed in the right pane:

Figure 27: The All MS Exchange Changes Report (Console)

The chart reports provide a visual representation of the changes statistics in the monitored domain:

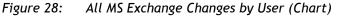

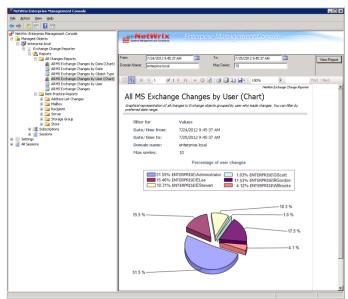

#### 6.3.2. Viewing Reports in a Web Browser

For reports to be available for viewing in a web browser their templates should be uploaded to the Report Server. This can be done either automatically during the Managed Object creation, or manually. For instructions on how to upload the reports, refer to Section 6.2.2 Uploading Report Templates to the Report Server.

#### Procedure 13. To view a report in a web browser:

1. Open a web browser and type in the Report Server URL (you can find the URL in NetWrix Enterprise Management Console by navigating to Settings  $\rightarrow$  Reports). Alternatively, in NetWrix Enterprise Management Console, navigate to the Reports page and click Open under Web-based Reports. The following page will be displayed:

| 🕤 🗧 🗑 https://workstation7/Reports_SC 🔎 🚽 🔒 🧐 🎸 🗙 🎯 Home - Report Manager | ×      |                          |
|---------------------------------------------------------------------------|--------|--------------------------|
|                                                                           | Hon    | ne   Site Settings   Hel |
| SQL Server Reporting Services                                             | -      |                          |
| Home                                                                      | Search | م                        |
| New Folder 🔰 🧕 New Data Source 🔰 🗹 Folder Settings 👘 🦿 Upload File        |        | III e a di ac            |
| NetWrix Exchange Change Reporter                                          |        | Details View             |
| NetWrix Exchange Change Reporter                                          |        | Details View             |
| NetWrix Exchange Change Reporter                                          |        | U Details View           |
| NetWrix Exchange Change Reporter                                          |        | U Detais View            |
| NetWrix Exchange Change Reporter                                          |        | U Detais View            |

Figure 29: SQL Server Reporting Services Home Page

- **Note:** If you have other NetWrix change reporting modules installed, and if the Reports feature is enabled and configured for them, the SQL Server Reporting Services page will contain reports folders for all of these modules.
- 2. Click the **NetWrix Exchange Change Reporter** folder and navigate to the report you want to generate. Click the report name. The report will be displayed showing the changes that occurred in the last 24 hours. On this page, you can specify filters to

the selected report and click the View Report button (View Chart for chart reports) to apply them:

| Figure 30: | All MS Exchange Changes Report (Web Browser) |
|------------|----------------------------------------------|
|            |                                              |

| - ()                                                                                     |                                                                                                    | - Report Manager                                                                                                    | - Windows Intern                                                                                   | et Explorer                       |                                      |      |             | _ 0       |
|------------------------------------------------------------------------------------------|----------------------------------------------------------------------------------------------------|----------------------------------------------------------------------------------------------------|----------------------------------------------------------------------------------------------------|-----------------------------------|--------------------------------------|------|-------------|-----------|
|                                                                                          | left https://work                                                                                                    | station7/Reports_SQ                                                                                                    | P 🔒 🖻 🗲                                                                                            | 🕈 🔀 🏉 All MS Exch                 | ange Changes 🗙                       |      |             | ☆ ☆       |
| me > Ne                                                                                  | tWrix Exchange                                                                                                    | Change Reporte                                                                                                    | r > All Changes R                                                                                  | eports > All MS Excha             | ange Changes                         | Home | Site Settin | gs   Help |
| rom:                                                                                     | 9/10/                                                                                                    | 2012 5:57:00 AM                                                                                                    |                                                                                                    | To: 9/11/20                       | 12 5:57:00 AM                        |      | View Re     | eport     |
| Vho Chan<br>Domain\L                                                                     |                                                                                                    |                                                                                                    |                                                                                                    | What<br>Changed: %                |                                      |      |             |           |
| ort By:                                                                                  | What                                                                                                    | Changed 💌                                                                                                    |                                                                                                    | Domain<br>Name: %                 |                                      |      |             |           |
| Vhere Cha                                                                                | anged: <mark>%</mark>                                                                                                    |                                                                                                    |                                                                                                    |                                   |                                      |      |             |           |
| 4 4 1                                                                                    | of 1 🕨                                                                                                    | ▶ 100%                                                                                                    | •                                                                                                  | Find   Next                       | 🔍 • 🚯 🌐 🔳                            |      |             |           |
|                                                                                          |                                                                                                    |                                                                                                    |                                                                                                    | Nati                              | Vrix Exchange Change Reporter        |      |             | -         |
|                                                                                          |                                                                                                    | nge Chang<br>Konge permissions                                                                                                    | -                                                                                                  | tered by date range and t         | iser name who made                   |      |             |           |
| _                                                                                        |                                                                                                    |                                                                                                    |                                                                                                    |                                   |                                      |      |             |           |
| Filt                                                                                     | er for                                                                                                    | Values                                                                                                    |                                                                                                    |                                   |                                      |      |             |           |
|                                                                                          | er for<br>te/time from:                                                                                                    |                                                                                                    | 5:57:00 AM                                                                                         |                                   |                                      |      |             |           |
| Dat                                                                                      |                                                                                                    | 9/10/2012                                                                                                    | 5:57:00 AM<br>5:57:00 AM                                                                           |                                   |                                      |      |             |           |
| Dat                                                                                      | te/time from:                                                                                                    | 9/10/2012                                                                                                    |                                                                                                    |                                   |                                      |      |             |           |
| Dai<br>Dai<br>Doi                                                                        | te/time from:<br>te/time to:                                                                                                    | 9/10/2012<br>9/11/2012<br>%                                                                                                    |                                                                                                    |                                   |                                      |      |             |           |
| Dai<br>Dai<br>Doi<br>Wh                                                                  | te/time from:<br>te/time to:<br>main name:                                                                                                    | 9/10/2012<br>9/11/2012<br>%                                                                                                    |                                                                                                    |                                   |                                      |      |             |           |
| Dai<br>Dai<br>Doi<br>Wh                                                                  | te/time from:<br>te/time to:<br>main name:<br>here changed:                                                                                                    | 9/10/2012<br>9/11/2012<br>%<br>%                                                                                                    |                                                                                                    |                                   |                                      |      |             |           |
| Dai<br>Dai<br>Doi<br>Wh<br>Wh                                                            | te/time from:<br>te/time to:<br>main name:<br>here changed:<br>no changed:                                                                                                    | 9/10/2012<br>9/11/2012<br>%<br>%                                                                                                    | 5:57:00 AM                                                                                         |                                   |                                      |      |             |           |
| Dai<br>Dai<br>Doi<br>Wh<br>Wh                                                            | te/time from:<br>te/time to:<br>main name:<br>nere changed:<br>no changed:<br>nat changed:                                                                                               | 9/10/2012<br>9/11/2012<br>%<br>%<br>%<br>%                                                                                                    | 5:57:00 AM                                                                                         | Where Changed                     | When Changed                         |      |             |           |
| Dat<br>Dat<br>Do<br>Wh<br>Wh<br>Sor                                                      | te/time from:<br>te/time to:<br>main name:<br>nere changed:<br>no changed:<br>nat changed:<br>rt by:                                                                                     | 9/10/2012<br>9/11/2012<br>%<br>%<br>%<br>%<br>What Char                                                                                                    | 5:57:00 AM                                                                                         |                                   | When Changed<br>9/10/2012 6:49:46 AM |      |             |           |
| Dai<br>Dai<br>Doi<br>Wh<br>Wh<br>Soi<br>Action                                           | te/time from:<br>te/time to:<br>main name:<br>nere changed:<br>no changed:<br>nat changed:<br>rt by:<br>Object Type<br>User                                                              | 9/10/2012<br>9/11/2012<br>%<br>%<br>%<br>%<br>What Char<br>Who Changed<br>ENTERPRISE\Admi                                                                     | 5:57:00 AM<br>nged<br>What Changed<br>Vocalenterprise(Us<br>ers\Administrator                      | enterprisedc.enterpris            |                                      |      |             |           |
| Dai<br>Dai<br>Doi<br>Wh<br>Wh<br>Sou<br>Action<br>Modified<br>Enable<br>Enable           | te/time from:<br>te/time to:<br>main name:<br>nere changed:<br>no changed:<br>nat changed:<br>rt by:<br>Object Type<br>User<br>e retention hold for<br>wate set to "2013-0"              | 9/11/2012<br>9/11/2012<br>%<br>%<br>%<br>What Changed<br>ENTERPRISE/Administrator<br>Terms in this mailbox                                                    | 5:57:00 AM<br>nged<br>What Changed<br>Vocalenterprise(Us<br>ers\Administrator                      | enterprisedc.enterpris            |                                      |      |             |           |
| Dai<br>Dai<br>Doi<br>Wh<br>Wh<br>Sou<br>Action<br>Modified<br>Enable<br>End D<br>Start I | te/time from:<br>te/time to:<br>main name:<br>nere changed:<br>no changed:<br>nat changed:<br>rt by:<br>User<br>User<br>retention hold for<br>tate set to "2013-0<br>Date set to "2013-0 | 9/10/2012<br>9/11/2012<br>9/<br>%<br>%<br>%<br>What Changed<br>ENTERPRISE(Admi<br>nistrator<br>items in this mailbox<br>8-11 13-49-23 0"<br>19-10 13-49-23 0" | 5:57:00 AM<br>nged<br>What Changed<br>Vocalenterprise (Us<br>ers\Administrator<br>set to "Checked" | enterprisedc.enterpris<br>e.local | 9/10/2012 6:49:46 AM                 |      |             |           |
| Dai<br>Dai<br>Doi<br>Wh<br>Wh<br>Sou<br>Action<br>Modified<br>Enable<br>Enable           | te/time from:<br>te/time to:<br>main name:<br>nere changed:<br>no changed:<br>nat changed:<br>rt by:<br>Object Type<br>User<br>e retention hold for<br>wate set to "2013-0"              | 9/11/2012<br>9/11/2012<br>%<br>%<br>%<br>What Changed<br>ENTERPRISE/Administrator<br>Terms in this mailbox                                                    | 5:57:00 AM<br>nged<br>What Changed<br>Vocalenterprise(Us<br>ers\Administrator                      | enterprisedc.enterpris            |                                      |      |             |           |

# 6.4. Configuring Report Subscriptions

In NetWrix Exchange Change Reporter, you can configure a Subscription to schedule automatic report generation and delivery. You can apply various filters to your reports, and select their output format. The report will be sent as an email attachment in the selected format:

| 🗟 Ignore 🗙                   |                 | Forward                  | 🐴 To Manager                          | Move         | Rules -           | Mark Unread           | Translate               | Zoom |   |
|------------------------------|-----------------|--------------------------|---------------------------------------|--------------|-------------------|-----------------------|-------------------------|------|---|
| Delete                       | All             | Respond                  |                                       |              | Actions -         | Follow Up ▼<br>Tags 5 | → 🎝 Select →<br>Editing | Zoom |   |
| ic:<br>ubject: Excha         |                 | porter: All MS Exchang   | : Changes<br>nge Changes).pdf (97 KB) |              |                   |                       |                         |      |   |
| You have received t          | this message di | ue to the following sub: | cription:                             |              |                   |                       |                         |      | 2 |
| Subscription Nar             | me: A           | ll MS Exchange Changes   |                                       |              |                   |                       |                         |      |   |
| Description:<br>Report Name: | A               | ll MS Exchange Changes   |                                       |              |                   |                       |                         |      |   |
| Description:                 | A<br>ion: Si    | ll MS Exchange Changes   |                                       | id configura | tion, filtered by | date range and user   | name who made changes.  |      |   |

Figure 31: Subscription Report Example

This section provides detailed instructions on how to:

- <u>Create a Subscription</u>
- <u>Modify a Subscription</u>
- Force on-demand report delivery

#### 6.4.1. Creating a Subscription

#### Procedure 14. To create a Subscription

 In NetWrix Enterprise Management Console, navigate to Managed Objects → <Managed\_Object\_name> → Exchange Change Reporter → Subscriptions. The following page will be displayed:

| NetWrix Enterprise Management Console                                                                                                    | ×□·           |
|----------------------------------------------------------------------------------------------------|---------------|
| File Action View Help                                                                                                    |               |
| 🗢 🔿 🙍 🖬 🖬                                                                                                    |               |
| <ul> <li>NetWrix Enterprise Management Console</li> <li>NetWrix Enterprise Management Console</li> <li>NetWrix Enterprise Iocal</li> <li>Exchange Change Reporter</li> <li>Reports</li> <li>Sessions</li> <li>Settings</li> <li>All Sessions</li> </ul> | Subscriptions |
|                                                                                                    |               |
|                                                                                                    |               |

Figure 32: Subscriptions Page

2. Click the **Add** button to start the Report Subscription wizard. You can also start the Report Subscription wizard by selecting a report and clicking the **Subscribe** button on the report page.

3. On the Welcome page, click **Next**. When connection with the Report Server is established, the following dialog will be displayed:

| -                   |                                                                                                    |
|---------------------|----------------------------------------------------------------------------------------------------|
| Report Subscript    | on X                                                                                                    |
| Subscription name:  | New Subscription                                                                                                    |
| Description:        | <subscription description=""></subscription>                                                                                                    |
| Report name:        | Address List Changes                                                                                                    |
| Report description: | Exchange address lists control access to corporate directory of<br>employees. Accidental or unauthorized changes to address list<br>configuration can limit people's ability to send e-mails and<br>therefore should be carefully monitored. |
|                     | Previous Next Finish Cancel                                                                                                    |

Figure 33: New Report Subscription: Report Specification

4. Specify the following parameters and click Next:

Table 7:Subscription Settings

| Parameter          | Description                                                                                                    |
|--------------------|----------------------------------------------------------------------------------------------------|
| Subscription Name  | Specify the subscription name (this name will be displayed in NetWrix Enterprise Management Console under the <b>Subscriptions</b> node).                                                               |
| Description        | Enter the subscription description (optional).                                                                                                    |
| Report name        | Select the report that you want to subscribe to from the drop-down<br>list.<br>NOTE: If you start the Report Subscription wizard from a specific<br>report, this field will be filled in automatically. |
| Report description | This field is populated automatically depending on the selected report.                                                                                                    |

5. On the **Email Recipients** step, click the **Add** button and specify the email address(es) of the report recipients. It is recommended to click the **Verify** button. The system will send a test message to the specified email address(es) and will inform you if any problems are detected. Click **OK** to add the address and then **Next**.

| Report R | cipients:                            |    |          | Add    |
|----------|--------------------------------------|----|----------|--------|
| New Ema  |                                      |    |          | ×      |
|          | Specify a new em<br>administrator@ne |    | <b>.</b> |        |
|          |                                      | ОК |          | Cancel |
|          |                                      |    | 1973     |        |
|          |                                      |    |          |        |

Figure 34: New Report Subscription: Email Recipients

- 6. On the **Report Parameters** step, select the report delivery format and check the **Do not send empty reports** box, if you do not want reports to be generated when no changes occurred during the reporting period. Specify the report filters (which differ depending on the selected report) and click **Next**.
  - **Note:** The list of formats available may vary depending on the SQL Server version: MS Excel, Word, PDF and others.

| New Report Subscription   |          |       |            | ×    |
|---------------------------|----------|-------|------------|------|
| Report Param              | eters    |       |            |      |
| Delivery file format:     |          | PDF   |            | •    |
| Do not send empty reports |          |       |            |      |
| Report filters            |          |       |            |      |
| Тор:                      |          | 10    |            |      |
| Sort By:                  |          | Dates |            | •    |
|                           |          |       |            |      |
|                           |          |       |            |      |
|                           |          |       |            |      |
|                           |          |       |            |      |
|                           | Previous | Next  | Finish Car | ncel |
|                           |          |       |            |      |

Figure 35: New Report Subscription Wizard: Report Parameters

- 7. On the **Subscription Schedule** step, specify the report delivery schedule. The following options are supported:
  - <u>Daily</u>: reports will be delivered at a specified interval (in days) at 3:00 AM.
  - <u>Weekly</u>: reports will be delivered on the specified day(s) of the week at 3:00 AM.
  - <u>Monthly</u>: reports will be delivered in the specified months on the selected date at 3:00 AM.

| 🛅 New | v Report Subscription                                                                                                 | × |
|-------|----------------------------------------------------------------------------------------------------|---|
| Ą     | Subscription Schedule                                                                                                 |   |
| 0     | These settings define the delivery schedule.<br>Report schedule: Daily  Daily  Daily Schedule  Weekly Every 1  Uay(s) |   |
|       | Previous Next Finish Cancel                                                                                           |   |

Figure 36: New Report Subscription: Subscription Schedule

8. On the last step, review your Subscription settings and click **Finish**. The new Subscription will appear under the **Subscriptions** node in the left pane.

### 6.4.2. Modifying a Subscription

### Procedure 15. To modify a Subscription

 In NetWrix Enterprise Management Console, navigate to Managed Objects → <Managed\_Object\_name> → Exchange Change Reporter → Subscriptions and select the Subscription you want to modify. The Subscription page will be displayed:

| Figure 37: The Subsc | ription | Page |
|----------------------|---------|------|
|----------------------|---------|------|

| NetWrix Enterprise Management Console                                                                               |                                   |                                                                                     |
|----------------------------------------------------------------------------------------------------|-----------------------------------|-------------------------------------------------------------------------------------|
| File Action View Help                                                                                               |                                   |                                                                                     |
| (= -> 🖄 💼 🔽 🗊                                                                                                    |                                   |                                                                                     |
| NetWrix Enterprise Management Console     Managed Objects     Get enterprise.local     Get Exchange Change Reporter | Systems Management and Compliance | Enterprise Management Console                                                       |
| Reports     Subscriptions     Al MS Exchange Changes                                                                | General Recipients Schedule       |                                                                                     |
| Sessions     Sessions     Settings     Al Sessions                                                                  | All MS Exchang<br>Based on:       | je Changes<br>/NetWrix Exchange Change Reporter/All Changes Reports/All MS Exchange |
|                                                                                                    | 🗹 Enable                          | Changes                                                                             |
|                                                                                                    | Description:                      |                                                                                     |
|                                                                                                    | Delivery file format:             | Excel                                                                               |
|                                                                                                    | Report filters —                  |                                                                                     |
|                                                                                                    | Who Changed (I                    | Domain/User):                                                                       |
|                                                                                                    | What Changed:<br>Sort By:         | %<br>What Changed ▼                                                                 |
|                                                                                                    | Where Changed                     |                                                                                     |
|                                                                                                    |                                   |                                                                                     |
|                                                                                                    |                                   |                                                                                     |
|                                                                                                    |                                   | ApplyRun Now                                                                        |
|                                                                                                    |                                   |                                                                                     |

2. Modify the subscription parameters in the General, Recipients and/or Schedule tabs, and click Apply to save the changes.

### 6.4.3. Forcing On-Demand Report Delivery

You can force an on-demand delivery of any report that you have configured a subscription for.

### Procedure 16. To force on-demand report delivery

- 1. In NetWrix Enterprise Management Console, expand the Managed Objects → <<u>Managed\_Object\_name</u>> → Exchange Change Reporter → Subscriptions node and select the Subscription for the report that you want to generate and send.
- 2. On the report Subscription page, click **Run Now**:

Figure 38: The Subscription Page

| NetWrix Enterprise Management Console                                                                            |                                   |                                        |                                  | _ 🗆 🗙      |
|----------------------------------------------------------------------------------------------------|-----------------------------------|----------------------------------------|----------------------------------|------------|
| File Action View Help                                                                                            |                                   |                                        |                                  |            |
| 💠 🤿 🖄 🔟 🖬                                                                                                    |                                   |                                        |                                  |            |
| NetWrix Enterprise Management Console     Managed Objects     Giff enterprise.local     Exchange Change Reporter | Systems Management and Compliance | Enterprise Ma                          | nagement Console                 |            |
| Containge Change Change Changes                                                                                  | General Recipients Schedule       |                                        |                                  |            |
|                                                                                                    | All MS Exchange                   | Changes                                |                                  |            |
| All Sessions                                                                                                    |                                   | /NetWrix Exchange Change Re<br>Changes | porter/All Changes Reports/All M | S Exchange |
|                                                                                                    | 🔽 Enable                          |                                        |                                  |            |
|                                                                                                    | Description:                      |                                        |                                  |            |
|                                                                                                    | Delivery file format:             |                                        | Excel                            | -          |
|                                                                                                    | Do not send empt                  | y reports                              |                                  | -          |
|                                                                                                    | Report filters                    |                                        |                                  |            |
|                                                                                                    | Who Changed (Do                   | omain\User):                           | %                                |            |
|                                                                                                    | What Changed:                     |                                        | %                                |            |
|                                                                                                    | Sort By:                          |                                        | What Changed                     |            |
|                                                                                                    | Where Changed:                    |                                        | *                                |            |
|                                                                                                    |                                   |                                        |                                  |            |
|                                                                                                    |                                   |                                        |                                  |            |
|                                                                                                    |                                   |                                        |                                  |            |
|                                                                                                    |                                   |                                        | Apply                            | Run Now    |
|                                                                                                    |                                   |                                        |                                  |            |

The report will be generated and sent to the specified recipient(s). The report will contain data starting from the last scheduled report delivery (or from Subscription creation time, if no scheduled deliveries have occurred so far) and until the last scheduled data collection time (3:00 AM by default).

# 7. CONFIGURING GLOBAL SETTINGS

NetWrix Enterprise Management Console provides a convenient interface for configuring or modifying the settings that will be applied to all existing Managed Objects and all NetWrix modules enabled for these objects. This chapter provides detailed instructions on how to configure these settings.

**Note:** For instructions on how to configure or modify the settings for an individual Managed Object, or a NetWrix change reporting module enabled for this object, refer to Section <u>4.2 Modifying Managed Object Settings</u>.

To access global settings, expand the Settings node in the left pane:

| 률 NetWrix Enterprise Management Console                                                                                                    |                                                                                                    | _ <b>_ _</b> × |
|----------------------------------------------------------------------------------------------------|----------------------------------------------------------------------------------------------------|----------------|
| File Action View Help                                                                                                    |                                                                                                    |                |
| 🗢 🔿 🖄 🖬 🛛 🖬                                                                                                    |                                                                                                    |                |
| NetWrix Enterprise Management Console Managed Objects Setherprise.local Exchange Change Reporter Subscriptions Setsoins Setsoins Reports Reports Audt Archive Schedule Audt Archive Schedule Al Sessions | Image: Settings       Enterprise Management Console         Settings       Configure common settings for all installed modules.         Seconds       Database and Reports settings based on SQL Server Reporting Services.         Seconds       Email Notifications         Common email settings used by all modules to send reports and notifications.       Image: Settings         Audit Archive       Location and retention settings for a compressed file-based storage of collected data.         Settedule       Data collection and report generation schedule, and the default account.         Seconds       License         View, add or update licenses for the installed modules. |                |

Figure 39: The Settings Page

The following settings can be configured:

- <u>Reports Settings</u>
- Email Notifications Settings
- <u>Audit Archive Settings</u>
- Data Processing Account Settings
- License Settings

## 7.1. Configuring the Reports Settings

The Reports option allows configuring the SQL Server and Report Server settings.

### Procedure 17. To configure the Reports settings

1. In NetWrix Enterprise Management Console, navigate to Settings → Reports. Alternatively, you can click Reports in the Settings page. The following page will be displayed showing the current Reports settings:

| NetWrix Enterprise Management Console                                                                                                    |                  |                          |  |
|----------------------------------------------------------------------------------------------------|------------------|--------------------------|--|
| File Action View Help                                                                                                    |                  |                          |  |
| 🗢 🔿 🗡 🖬 🛛 🖬                                                                                                    |                  |                          |  |
| <ul> <li>NetWrix Enterprise Management Console</li> <li>Managed Objects</li> <li>enterprise.local</li> <li>enterprise.local</li> <li>enterprise.loca</li></ul> | Reports Settings | prise Management Console |  |
|                                                                                                    |                  |                          |  |
|                                                                                                    |                  |                          |  |

Figure 40: Settings: Reports

2. Click **Configure** in the right pane. The following dialog will be displayed:

Figure 41: The Reports Settings Dialog

| Repo | rts Settings                                             |                                                                     | ×              |
|------|----------------------------------------------------------|---------------------------------------------------------------------|----------------|
| V    | Specify Microsoft SQL Se<br>Download <u>MS SQL Expre</u> | erver settings:<br>ess with Advanced Services<br>TATION7\SQLExpress |                |
|      | ✓ Windows authentical                                    | tion                                                                |                |
|      | User name:                                               |                                                                     |                |
|      | Password:                                                |                                                                     |                |
|      | SQL Reporting Services                                   |                                                                     |                |
|      | <u>R</u> eport Server URL:                               | https://WORKSTATION7/Report                                         | Se Verify      |
|      | Report <u>M</u> anager URL:                              | https://WORKSTATION7/Report                                         | ts_ Verify     |
|      |                                                          | NOTE: Report Manager URL is op                                      | tional         |
|      | Reports Configuration:                                   |                                                                     | Start          |
|      |                                                          |                                                                     |                |
|      |                                                          | <u>0</u> K                                                          | <u>C</u> ancel |
|      | How to configure SQL Se                                  | erver 2005 to allow remote connection                               | ons            |

3. Specify or modify the following parameters:

| Parameter              | Description                                                                                                    |  |  |
|------------------------|----------------------------------------------------------------------------------------------------|--|--|
| Enable Reports         | Select this check box to enable the Reports feature for all Managed Objects.                                                                                                    |  |  |
| Server name            | Specify the name of an existing SQL Server instance where an audit database will be created.                                                                                                |  |  |
| Windows authentication | Select this box if you want to use the Data Processing Account you specified on the Managed Object creation to access the SQL database. Clear the box to use the SQL Server authentication. |  |  |
| User name:             | Specify a user name for the SQL Server authentication.<br>NOTE: This user must belong to the target database owner role.                                                                    |  |  |
| Password:              | Specify a password for the SQL Server authentication.                                                                                                    |  |  |
| Report Server URL      | Specify the Report Server URL.<br>NOTE: It is recommended to click the Verify button to ensure that the resource is reachable.                                                              |  |  |
| Report Manager URL     | Specify the Report Manager URL.<br><b>NOTE:</b> It is recommended to click the <b>Verify</b> button to ensure that the resource is reachable.                                               |  |  |
| Reports Configuration  | Click the <b>Start</b> button to launch the Reports Configuration wizard that automatically installs and configures Microsoft SQL Server 2005 Express with Advanced Services.               |  |  |

Table 8: The Reports Settings

4. Click **OK** to save your changes and then **Yes** in the confirmation message to apply these settings to all Managed Objects.

## 7.2. Configuring the Email Notifications Settings

The **Email Notifications** option allows configuring the SMTP settings used to deliver Change Summaries and Reports.

### Procedure 18. To configure the email notifications settings

 In NetWrix Enterprise Management Console, navigate to Settings → Email Notifications. Alternatively, you can click Email Notifications in the Settings page. The following page will be displayed showing the current email settings:

| NetWrix Enterprise Management Console                                                                                                    |                                                                                                    |                                                                                                    |        |
|----------------------------------------------------------------------------------------------------|----------------------------------------------------------------------------------------------------|----------------------------------------------------------------------------------------------------|--------|
| File Action View Help                                                                                                    |                                                                                                    |                                                                                                    |        |
| 🗢 🔿 🙍 🖬 📓 🖬                                                                                                    |                                                                                                    |                                                                                                    |        |
| Image Objects         Image Objects         Image Objects         Image Change Reports         Image Change Reports         Image Subscriptions         Image Sessions         Image Sessions         Image Reports         Image Reports     < | Email Notifications<br>The following SMTP settings an<br>Server name:<br>Port number:<br>Sender:<br>Use SMTP authentication:<br>User name:<br>Use SSL:<br>Use Implicit SSL: | e used to send email reports:<br>10.0.0.10<br>25<br>administrator@enterprise.local<br>Disabled<br>Disabled<br>Disabled | Insole |
|                                                                                                    |                                                                                                    |                                                                                                    |        |

Figure 42: Settings: Email Notifications

- 2. Click the **Configure** button in the right pane. The **SMTP Settings** dialog will be displayed:
  - Figure 43: SMTP Settings

| Same u                                                                                                    |        |
|----------------------------------------------------------------------------------------------------|--------|
| SMTP Settings                                                                                             | ×      |
| Specify the SMTP server settings that NetWrix Enter<br>Management Console will use to send email reports. | prise  |
| SMTP server name:                                                                                         |        |
| 10.0.0.10                                                                                                 |        |
| Port: 25                                                                                                  |        |
| Sender address:                                                                                           |        |
| administrator@enterprise.local                                                                            | Verify |
| ,                                                                                                    |        |
| Use SMTP authentication                                                                                   |        |
| User name:                                                                                                |        |
|                                                                                                    |        |
| Password:                                                                                                 |        |
|                                                                                                    |        |
|                                                                                                    |        |
| Confirm password:                                                                                         |        |
|                                                                                                    |        |
| Use Secure Sockets Layer encrypted connection (SSL)                                                       |        |
|                                                                                                    |        |
| Use Implicit SSL connection mode                                                                          |        |
|                                                                                                    |        |
| OK                                                                                                    | Cancel |
|                                                                                                    |        |

3. Modify the settings and click **OK**. For a detailed explanation of the email parameters, refer to <u>Table 2: Email Settings Parameters</u>.

## 7.3. Configuring Audit Archive Settings

The **Audit Archive** option allows configuring the settings for the local repository of audit data.

### Procedure 19. To configure the Audit Archive settings

 In NetWrix Enterprise Management Console, navigate to Settings → Audit Archive. Alternatively, you can click Audit Archive in the Settings page. The following page will be displayed showing the current Audit Archive settings:

| 🖥 Net Wrix Enterprise Management Cons                                                                                                    | ole 💶 🗖 🖂 🖉                                                                                                    |
|----------------------------------------------------------------------------------------------------|----------------------------------------------------------------------------------------------------|
| Eile Action View Help                                                                                                    |                                                                                                    |
| 🗢 🔿 🞽 🖬 🛿 🖬                                                                                                    |                                                                                                    |
| <ul> <li>NetWrix Enterprise Management Console</li> <li>Managed Objects</li> <li>Settings</li> <li>Email Notifications</li> <li>Audit Archive</li> <li>Schedule</li> <li>License</li> <li>All Sessions</li> </ul> | Enterprise Management Console         Audit Archive         Audit Archive is a local file-based storage of audit data.         Image: Write data to the Audit Archive         Write audit data to:         [C:\ProgramData\WetWrix\Management Console\Data\         Specify the retention period for audit data (in months):         12         Specify the retention period for sessions (in days): |
|                                                                                                    | Apply                                                                                                    |
|                                                                                                    |                                                                                                    |

Figure 44: Settings: Audit Archive

2. You can modify the following settings:

Table 9:Audit Archive Settings

| Parameter                                   | Description                                                                                                    |
|---------------------------------------------|----------------------------------------------------------------------------------------------------|
| Write audit data to                         | Specify the path to the folder where your audit data will be stored.<br>Click the <b>Browse</b> button to select a location.                                                                                                    |
| Specify the retention period for audit data | Specify the number of months for which audit data will be stored. Data will be deleted automatically when its retention period is over.                                                                                                    |
| Specify the retention period for sessions   | Specify the number of days for which sessions (that is the information<br>on daily data collection status) are stored and are available for review<br>in NetWrix Enterprise Management Console.<br><b>NOTE:</b> The session retention period does not affect the Audit Archive<br>retention setting. |

**Note:** It is strongly recommended not to disable the **Write data to the Audit Archive** option, because if the audit data is not written locally, it will not be imported to the SQL database and will be unavailable for reports.

## 7.4. Configuring Data Processing Account Setting

The **Schedule** option allows modifying the default settings for Data Processing Account. To modify these settings, do the following:

### Procedure 20. To modify Data Processing Account settings

1. In NetWrix Enterprise Management Console, navigate to Settings  $\rightarrow$  Schedule. Alternatively, you can click Schedule in the Settings page. The following page will be displayed showing the current data processing settings:

| NetWrix Enterprise Management Console Managed Objects Imaged Objects Imaged Objects </th <th>NetWrix Enterprise Management Lonsole</th> <th></th> | NetWrix Enterprise Management Lonsole |                                                                                                    |
|----------------------------------------------------------------------------------------------------|---------------------------------------|----------------------------------------------------------------------------------------------------|
| NetWrix Enterprise Management Console Managed Objects Image of the enterprise local Image change Reports Image subscriptions Image Subscriptions Image Sessions Sessions Sessions Image Change Reports Image Reports Image Rep                                                                                  | File Action View Help                 |                                                                                                    |
| Managed Objects Interprise local Exchange Change Reporter Sessions Sessions Sessions Audit Archive Schedule Audit Archive Addit Archive Addit Archive Addit Archive Addit Archive All Sessions All Sessions Data Processing Account                                                                                                    | 🗢 🔿 🙍 🖬 📓 🖬                           |                                                                                                    |
|                                                                                                    |                                       | Report Delivery Schedule         Data processing and report generation runs on the following schedule:         Data Processing and Report Generation Schedule |
| User name: ENTERPRISE\administrator Change                                                                                                    |                                       | Default data processing account: User name: ENTERPRISE\administratorChange                                                                                    |

#### Figure 45: Settings: Schedule

- 2. Click the **Change** button next to **Default data processing account**. In the dialog that opens, specify the account credentials and click **OK**.
  - **Note:** The **Data Processing and Report Generation Schedule** setting is inapplicable to NetWrix Exchange Change Reporter.

## 7.5. Configuring License Settings

The License option allows viewing your current licenses for the installed NetWrix products, updating them and adding new licenses.

### Procedure 21. To configure licenses

1. In NetWrix Enterprise Management Console, navigate to Settings → License. Alternatively, you can click License in the Settings page. The following page will be displayed showing the list of your current licenses:

| NetWrix Enterprise Management Console                                                                                                    |                                                                                                    |                                                                                                    |                                     |           |           |                                                                      |                                       | _                    | . 🗆 🗙 |
|----------------------------------------------------------------------------------------------------|----------------------------------------------------------------------------------------------------|----------------------------------------------------------------------------------------------------|-------------------------------------|-----------|-----------|----------------------------------------------------------------------|---------------------------------------|----------------------|-------|
| File Action View Help                                                                                                    |                                                                                                    |                                                                                                    |                                     |           |           |                                                                      |                                       |                      |       |
| 🗢 🔿 🗾 🖬 🛛 🖬                                                                                                    |                                                                                                    |                                                                                                    |                                     |           |           |                                                                      |                                       |                      |       |
| WetWrix Enterprise Management Console     Managed Objects     Generprise.local     Settings     Reports     Console     Audit Archive     Audit Archive     Audit Archive     Console | <br>Enterprise Management Console      License Management     The list below shows the licenses for the installed components and their current status. Red status indicates that a license has     expired. Please contact your NetWrix sales representative for any details on licensing. |                                                                                                    |                                     |           |           |                                                                      |                                       |                      |       |
| All Sessions                                                                                                    | <ul> <li>Evaluation</li> <li>Evaluation</li> </ul>                                                                                                    | Feature<br>Active Directory Change Reporter<br>Exchange Change Reporter<br>Group Policy Change Reporter | License<br>Evaluation<br>Evaluation | 9/18/2012 | 9/18/2012 | Licensed Am<br>Unlimited users<br>Unlimited users<br>Unlimited users | Actu<br>1 users<br>1 users<br>1 users | Add/Update<br>Remove |       |
|                                                                                                    |                                                                                                    |                                                                                                    |                                     |           |           |                                                                      |                                       |                      |       |

Figure 46: Settings: License

- 2. The following options are available:
  - <u>To add/update your licenses</u>, click the **Add/Update** button. In the dialog that opens, specify your company name, your license count and the license codes (separated by commas or semi-colons).
  - **Note:** You can only install multiple licenses at the same time if they have the same license count. Otherwise, install them separately.
  - <u>To remove a license</u>, select it from the list and click the **Remove** button. Then click **Yes** in the confirmation dialog.
  - **Note:** NetWrix Exchange Change Reporter is a part of a larger change reporter pack that includes the following three modules:
    - NetWrix Active Directory Change Reporter
    - NetWrix Exchange Change Reporter
    - NetWrix Group Policy Change Reporter

Licenses for each of these modules have to be purchased separately. When you install the Enterprise Edition without purchasing a license, you can use the product forming the pack free of charge for 20 days. If you then purchase a license for one of the modules, the other modules will switch to the Freeware mode.

# 8. ADDITIONAL CONFIGURATION

This Chapter provides instructions on how to fine-tune NetWrix Exchange Change Reporter using the additional configuration options. It explains how to:

- <u>Auditing of Non-owner Mailbox Access</u>
- Enabling integration with third-party SIEM solutions
- <u>Excluding or including certain data types from/in reports</u>

## 8.1. Auditing of Non-owner Mailbox Access

You can expand the scope of your Exchange environment auditing with NetWrix Non-owner Mailbox Access Reporter. NetWrix Non-owner Mailbox Access Reporter checks the Exchange servers in the monitored domain and tracks non-owner mailbox access, including the information on who accessed what mailbox, which items inside the mailbox (emails, appointments and so on) and what actions were performed with them.

To use the option of Non-owner Mailbox Access Auditing, in Enterprise Management Console tree navigate to Managed Objects  $\rightarrow$  <Managed\_Object\_name>  $\rightarrow$  Exchange Change Reporter and click the Track Mailbox Access button. If NetWrix Non-owner Mailbox Access Reporter has already been installed on the computer running NetWrix Exchange Change Reporter, clicking the button will start the module configuration dialog. Otherwise, you will be redirected to the NetWrix Non-owner Mailbox Access Reporter website page where you can learn more about the product and download it.

## 8.2. Enabling Integration with Third-Party SIEM Solutions

If your organization is already using a third-party SIEM solution, NetWrix Exchange Change Reporter can help protect these investments by integrating with major SIEM systems and letting you manage audit data in your usual way, but with improved performance and increased reliability of collected audit data.

NetWrix Exchange Change Reporter can integrate with all major SIEM solutions, including Microsoft SCOM, RSA enVision®, ArcSight® Logger™, Novell® Sentinel™, NetIQ® Security Manager™, IBM Tivoli® Security Information and Event Manager™ and many other.

If integration with SIEM products is enabled, a custom Windows event log is created called NetWrix Change Reporter. This event log will generate events for each detected change (for detailed information on such events and their IDs, refer to the following NetWrix Technical Article: <u>Integration with Third-Party SIEM Systems</u>). You can configure custom processing rules, alerts and reports in your SIEM solution to react to these events.

If you are using Microsoft SCOM and want to integrate it with NetWrix Exchange Change Reporter, you need to install <u>NetWrix Exchange Change Reporter SCOM Management Pack</u>, which is a solution that captures events written by NetWrix Exchange Change Reporter into the dedicated event log, and then feeds it to Microsoft SCOM that generates corresponding reports and alerts (for a detailed description of alerts triggered by SCOM alerting rules, you can refer to the following NetWrix Technical Article: <u>NetWrix Active Directory Change Reporter SCOM Alerts Specification</u>).

To enable integration with SIEM systems, do the following:

### Procedure 22. To enable integration with third-party SIEM solutions

1. In NetWrix Enterprise Management Console, navigate to Managed Objects  $\rightarrow$  <Managed\_Object\_name>  $\rightarrow$  Exchange Change Reporter.

2. In the right pane, click the **Configure** button next to **Advanced Options**. The following dialog will be displayed:

Figure 47: The Advanced Options Dialog

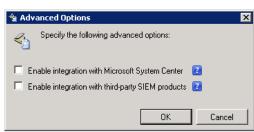

3. Select the Enable integration with Microsoft System Center option to integrate the product with Microsoft SCOM, or the Enable integration with third-party SIEM products option to integrate the product with a different SIEM solution, and click OK to save the changes.

## 8.3. Excluding/Including Data Types From/in Reports

You can fine-tune NetWrix Exchange Change Reporter by specifying various data types that you want to exclude from the product reports. This can be done by editing .txt configuration files located in the product installation folder. The table below provides a list of the product configuration files, their description, syntax and examples. One entry per line is accepted.

| File Name           | Description                                                                                                    | Syntax                                                                                                    | Example                                                                                                    |  |  |
|---------------------|----------------------------------------------------------------------------------------------------|----------------------------------------------------------------------------------------------------|----------------------------------------------------------------------------------------------------|--|--|
|                     | Defines the<br>Administrator<br>Audit Logging (in                                                                                                    |                                                                                                    | ##OMIT OBJECT<br>TYPES####################################                                                                          |  |  |
| aal_omitlist.txt    | Exchange 2010<br>SP1 and later)<br>cmdlets and<br>attributes to be<br>excluded from the<br>MS Exchange<br>change reports.                                                            | cmdlet.attrname                                                                                                    | <pre>Set-Group #Update-AddressList Add-ADPermission Remove-ADPermission #RBAC: *- MailboxAuditLogSearch *-AdminAuditLogSearch</pre> |  |  |
| aal_propnames.txt   | Defines the<br>Administrator<br>Audit Logging (in<br>Exchange 2010<br>SP1 and later)<br>object classes and<br>attributes to be<br>displayed in the<br>MS Exchange<br>change reports. | classname.attrname=frie<br>ndlyname<br><b>Note:</b> You can use a<br>wildcard (*) for a class<br>name to specify an<br>attribute for all classes. | <pre>#OutlookAnywhere *- OutlookAnywhere.SSLOff loading = Allow secure channel (SSL) offloading</pre>                               |  |  |
| omitobjlist_ecr.txt | Defines the object<br>classes to be<br>excluded from the<br>MS Exchange<br>change reports.                                                                                           | Classname<br>Note: You can use a<br>wildcard (*) for a class<br>name to specify an<br>attribute for all classes.                                  | exchangeAdminService<br>msExchMessageDeliveryConfi<br>g<br>Exchange_DSAccessDC                                                      |  |  |

 Table 10:
 NetWrix Exchange Change Reporter Configuration Files

| File Name                  | Description                                                                                                    | Syntax                                                                                                    | Example                                                                                                    |
|----------------------------|----------------------------------------------------------------------------------------------------|----------------------------------------------------------------------------------------------------|----------------------------------------------------------------------------------------------------|
| omitpathlist_ecr.txt       | Defines the AD<br>paths you want to<br>be excluded from<br>the MS Exchange<br>change reports.                                   | Path<br><b>Note</b> : You can use a<br>wildcard (*) for a path.                                                                                                    | ?                                                                                                    |
| omitproplist_ecr.txt       | Defines the object<br>classes and<br>attributes to be<br>excluded from the<br>MS Exchange<br>change reports.                    | classname.attrname<br>Note: You can use a<br>wildcard (*) for both<br>class names and<br>attribute names to<br>exclude all of them. If<br>there is no full stop, the<br>entire line is considered<br>to be a class name. | <pre>####################################</pre>                                                                       |
| omitreporterrors_ecr.txt   | Defines the errors<br>to be excluded<br>from the MS<br>Exchange change<br>reports.                                              | Errorname<br>Note: You can use a<br>wildcard (*) for an<br>errorname to exclude<br>them all.                                                                                                    | ?                                                                                                    |
| omitserverlist_ecr.txt     | Defines the MS<br>Exchange 2003<br>servers to be<br>excluded from<br>data collection.                                           | NetBIOS_server_name<br>Note: You can use the<br>wildcard (*) when<br>specifying servers for<br>exclusion.                                                                                                    | ?                                                                                                    |
| omitexchangeserverlist.txt | Defines the MS<br>Exchange 2010<br>servers to be<br>excluded from<br>data collection.                                           | FQDN_server_name<br>Note: You can use the<br>wildcard (*) when<br>specifying servers for<br>exclusion.                                                                                                    |                                                                                                    |
| omitstorelist_ecr.txt      | Defines the object<br>classes and<br>attributes to be<br>excluded from the<br>MS Exchange<br>snapshot.                          | classname.attrname<br>Note: You can use a<br>wildcard (*) for both<br>class names and<br>attribute names to<br>exclude them all. If<br>there is no full stop, the<br>entire line is considered<br>a class name.          | Exchange_Server.Administrat<br>iveGroup<br>Exchange_Server.Administrat<br>iveNote<br>Exchange_Server.CreationTi<br>me |
| propnames_ecr2003.txt      | Defines the MS<br>Exchange 2003<br>object classes and<br>attributes to be<br>displayed in the<br>MS Exchange<br>change reports. | classname.attrname=int<br>elligiblename<br><b>Note</b> : You can use a<br>wildcard (*) for a class<br>name to specify an<br>attribute for all.                                                                           | ###WMI / AD (Common)<br>Exchange_Mailbox = Mailbox<br>Exchange_Mailbox.StorageLi<br>mitInfo = Storage Limit Info      |
| propnames_ecr2007.txt      | Defines the MS<br>Exchange 2007<br>object classes and<br>attributes to be<br>displayed in the<br>MS Exchange<br>change reports. | classname.attrname=int<br>elligiblename<br><b>Note</b> : You can use a<br>wildcard (*) for a class<br>name to specify an<br>attribute for all.                                                                           | msExchMDBAvailabilityGroup<br>= Database Availability Group                                                           |

# A APPENDIX: SUPPORTING DATA

## A.1 NetWrix Exchange Change Reporter Registry Keys

The table below contains the description of the basic NetWrix Exchange Change Reporter registry keys that you may need to configure while using the product. To configure a registry key, navigate to Start  $\rightarrow$  Run, type in Regedit and start Registry Editor.

| Registry Key                                                         | Туре      | Description/Value                                                                                                    | Created<br>during<br>setup | Preserved<br>during<br>upgrade |  |  |
|----------------------------------------------------------------------|-----------|----------------------------------------------------------------------------------------------------|----------------------------|--------------------------------|--|--|
| HKEY_LOCAL_MACHINE\SOFTWARE\(WOW6432Node)\NetWrix\AD Change Reporter |           |                                                                                                    |                            |                                |  |  |
| CleanAutoBackupLogs                                                  | REG_DWORD | Defines the<br>retention period for<br>the security log<br>backups:<br>0 - backups are<br>never deleted from<br>DCs<br>[X] - backups are<br>deleted after [X]<br>hours                                                                                                    | Yes                        | Yes                            |  |  |
| IgnoreAuditCheckResultError                                          | REG_DWORD | Defines whether to<br>ignore audit check<br>errors (displayed in<br>the Change<br>Summary footer):<br>0 - no<br>1 - yes                                                                                                    | Yes                        | No                             |  |  |
| IgnoreRootDCErrors                                                   | REG_DWORD | Defines whether to<br>ignore event<br>collection errors<br>from the root DC<br>when creating a<br>snapshot:<br>0 - no<br>1 - yes                                                                                                    | Yes                        | No                             |  |  |
| MonitorModifiedAndRevertedBack                                       | REG_DWORD | Defines whether the<br>Change Summary<br>displays the<br>attributes whose<br>values were<br>modified and rolled<br>back between data<br>collections:<br>0- the attributes are<br>not displayed<br>1 - the attributes<br>are displayed as<br>"modified and<br>reverted back" | No                         | No                             |  |  |
| ShortEmailSubjects                                                   | REG_DWORD | Defines whether to<br>contract the email<br>subjects (e.g.<br>NetWrix Exchange<br>Change Reporter:                                                                                                    | No                         | No                             |  |  |

 Table 11:
 NetWrix Exchange Change Reporter Registry Keys

| Registry Key                                                                              | Туре         | Description/Value                                                                                                    | Created<br>during<br>setup | Preserved<br>during<br>upgrade |  |
|-------------------------------------------------------------------------------------------|--------------|----------------------------------------------------------------------------------------------------|----------------------------|--------------------------------|--|
|                                                                                           |              | Summary Report -<br>ECR Report):<br>0-no<br>1 - yes                                                                                                    |                            |                                |  |
| ProcessBackupLogs                                                                         | REG_DWORD    | Defines whether to<br>process security log<br>backups:<br>0 - no<br>1 - yes<br>Note: If this key is<br>set to 0, the<br>security log backups<br>ill not be deleted<br>regardless of the<br>value of<br>CleanAutoBackupLo<br>gs | Yes                        | No                             |  |
| ShowReportFooter                                                                          | REG_DWORD    | Defines whether to<br>display the footer in<br>the Change<br>Summary:<br>0 - no<br>1 - yes                                                                                                    | Yes                        | No                             |  |
| ShowReportGeneratorServer                                                                 | REG_DWORD    | Defines whether to<br>display the report<br>generation server in<br>the Change<br>Summary footer:<br>0 - no<br>1 - yes                                                                                                    | Yes                        | No                             |  |
| ShowSummaryInFooter                                                                       | REG_DWORD    | Defines whether to<br>display the summary<br>in the Change<br>Summary footer:<br>0 - no<br>1 - yes                                                                                                    | Yes                        | No                             |  |
| ShowSummaryInHeader                                                                       | REG_DWORD    | Defines whether to<br>display the summary<br>in the Change<br>Summary header:<br>0 - no<br>1 - yes                                                                                                    | Yes                        | No                             |  |
| HKEY_LOCAL_MACHINE\SOFTWAR<br>Object Name>                                                | E\(WOW6432No | ode)\NetWrix\AD Chang                                                                                                    | ge Reporter                | <managed< td=""></managed<>    |  |
| CollectLogsMaxThreads                                                                     | REG_DWORD    | Defines the number<br>of DCs to<br>simultaneously start<br>log collection on                                                                                                    | No                         | Yes                            |  |
| HKEY_LOCAL_MACHINE\SOFTWARE\(WOW6432Node)\NetWrix\Management Console\Database<br>settings |              |                                                                                                    |                            |                                |  |
| overwrite_datasource                                                                      | REG_DWORD    | Defines whether to<br>overwrite the<br>database connection<br>settings (stored in                                                                                                    | No                         | Yes                            |  |

| Registry Key        | Туре      | Description/Value                                                                                                    | Created<br>during<br>setup | Preserved<br>during<br>upgrade |
|---------------------|-----------|----------------------------------------------------------------------------------------------------|----------------------------|--------------------------------|
|                     |           | the reports data<br>source) if they<br>differ from the SQL<br>server settings<br>specified when<br>configuring the<br>Managed Object<br>0 - no<br>1 - yes |                            |                                |
| SqlOperationTimeout | REG_DWORD | Defines the timeout<br>for executing SQL<br>queries such as data<br>selection, insertion<br>or deletion in ms                                             | No                         | Yes                            |
| timeout             | REG_DWORD | Defines the<br>connection to the<br>SQL database<br>timeout in sec                                                                                        | No                         | No                             |

## A.2 Related Documentation

The table below lists all documents available to support NetWrix Exchange Change Reporter:

| Document Name                                                                     | Overview                                                                                                    |
|-----------------------------------------------------------------------------------|----------------------------------------------------------------------------------------------------|
| NetWrix Exchange Change Reporter<br>Administrator's Guide                         | The current document. Provides a detailed<br>explanation of the NetWrix Exchange Change<br>Reporter features and step-by-step instructions on<br>how to configure and use the product.                    |
| NetWrix Active Directory Change Reporter<br>Installation and Configuration Guide. | Provides detailed instructions on how to install and configure NetWrix Exchange Change Reporter.                                                                                                    |
| NetWrix Active Directory Change Reporter<br>Administrator's Guide                 | Provides a detailed explanation of the NetWrix<br>Active Directory Change Reporter features and<br>step-by-step instructions on how to configure and<br>use the product.                                  |
| NetWrix Active Directory Change Reporter<br>Freeware Edition Quick-Start Guide    | Provides instructions on how to install, configure<br>and use NetWrix Active Directory Change Reporter,<br>NetWrix Group Policy Change Reporter and NetWrix<br>Exchange Change Reporter Freeware Edition. |
| NetWrix Group Policy Change Reporter<br>Administrator's Guide                     | Provides a detailed explanation of the NetWrix<br>Group Policy Change Reporter features and step-<br>by-step instructions on how to configure and use<br>the product.                                     |
| NetWrix Active Directory Change Reporter<br>Release Notes                         | Contains a list of the known issues that customers<br>may experience with NetWrix Active Directory<br>Change Reporter 7.1, and suggests workarounds for<br>these issues.                                  |

 Table 12:
 Product Documentation